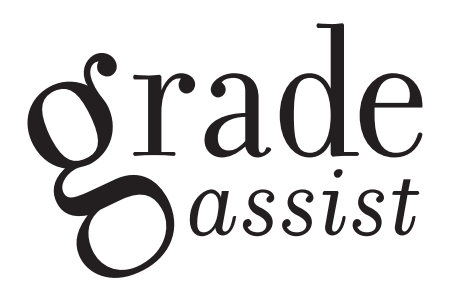

EDUCATOR'S GUIDE TO GRADEASSIST 3.8 FOR TURABIAN REV. 04/02/12

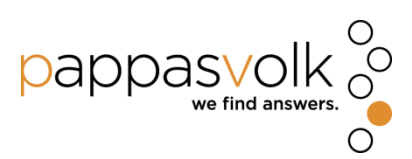

## **QUICK-START GUIDE**

1. Install GradeAssist on your computer.

im online and classroom educators. In

iflation. Educators have been replaced

sors who grade papers by rote and have

10 responsibility for students' academic

r students' well-being. As educators'

otice or care when a paper crosses

unities to mentor, encourage, inspire,

- 2. Start Microsoft Word.
- 3. Click the GradeAssist tab in the Office Ribbon.

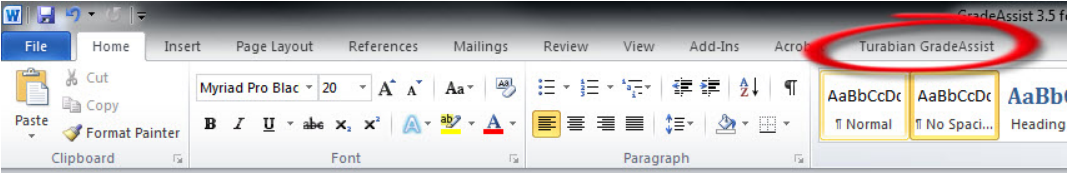

4. **Insert a comment:** select a bit of text (click and hold the left mouse button, drag mouse to select text, release the left mouse button). Then left-click a comment button in the GradeAssist tab to insert it into the student's paper.

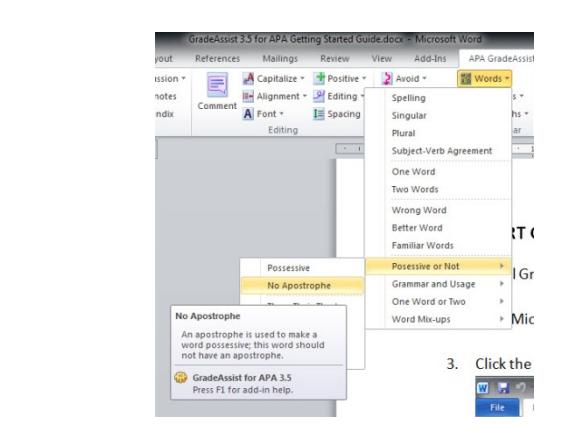

5. **Edit a comment:** click inside the comment bubble in the right margin and begin typing.

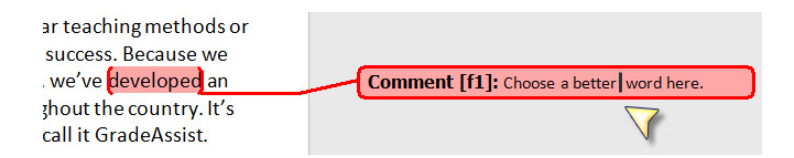

6. **Delete a comment:** move your mouse pointer over the comment, right-click, and select Delete Comment.

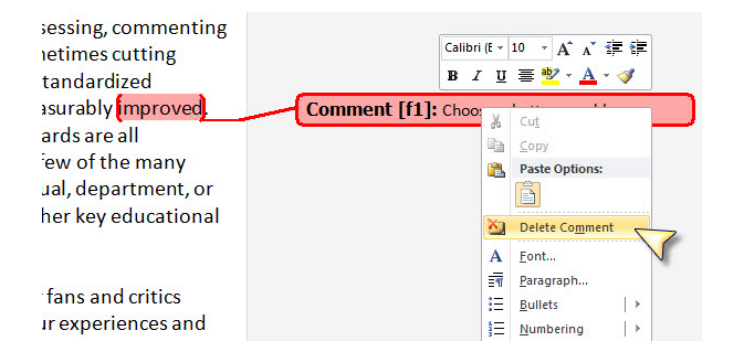

## **CONTENTS**

- **2. Quick-Start Guide**
- **4. Welcome**
- **5. What Is GradeAssist?**
- **6. Getting Started**

Before you begin

Install GradeAssist

Start GradeAssist

### **7. How It Works**

GradeAssist tab

Comment groups

Button types

## **12. Providing Feedback**

Add comments

Editing GradeAssist comments

Delete comments

Custom Comments

## **18. Frequently Asked Questions**

**21. Contact Us**

## **22. List of Comments in GradeAssist for Turabian**

- 19. Paper Sections
- 24. Editing
- 30. Wording, Writing, and Grammar
- 38. Style
- 48. References
- 55. Endnotes
- 56. Help

## **WELCOME + OUR PHILOSOPHY**

Welcome to GradeAssist! You're about to join a community of thousands of professors, teachers, and academic administrators who use GradeAssist to enhance productivity and learning. We'd like to take a moment to share a bit about the unique philosophy behind the many GradeAssist products available today.

It's our belief that educators matter. They make a meaningful difference in students' lives and educational experiences through powerful lectures and formative assessment, but also through bonds formed in the classroom, by email, in feedback on papers, or during chats in the student union coffee shop. In the best cases, such bonds inspire and guide students to greatness. In the worst, students' interest in learning can be extinguished.

Unfortunately, the responsibility for assessment has increasingly been wrested from educators, especially in recent years. In some cases this is attributed to cost concerns, in others to vague fears of grade inflation or any of a number of assorted justifications. We've seen educators' key responsibilities handed off to computerized grading systems or faceless, distant hordes of impersonal assessors. It is rare for either the computers or the assessors to have any interaction with educators, almost unheard of for them to interact with students. No interaction generally means little to no responsibility for students' academic or personal progress, no discretion to take action when necessary, no concern for students' well-being.

As educators' direct responsibility for their students is stripped away, so too are the opportunities to mentor, encourage, inspire, and teach. Unfortunately, neither computers nor long-distance graders are likely to notice or care when a paper crosses their desk that hints at the brilliance of the next Einstein or Stephen King. They'll be neither inclined nor empowered to take action when a student's writings exhibit difficulty mastering the intricacies of APA style, the basics of everyday grammar, or contain troubling signs of danger to themselves or others. But in an age where budgets are slashed, educators asked to do more with less, and where metrics and assessment, accreditation concerns,

and US News college rankings drive decision-making, how can educators be expected to succeed for themselves or their students?

When educators are removed from the assessment process, lost is that intimate, innate understanding of who's succeeding and why, who's struggling, and how to bring to bear teaching methods or other interventional resources to get a student back on track and encourage them to greater success. Because we believe in the fundamental importance of educators in every aspect of a student's education, we've developed an approach that makes a measurable, meaningful difference for students and educators alike. It's designed specifically to support and empower educators to do what they do best: teach. We call it GradeAssist.

GradeAssist is a software tool for Windows that offers a revolutionary, standardized approach to assessing, commenting on, and grading students' written academic work. Educators tell us they're grading faster – sometimes cutting grading time by 50% - when they complement their own personalized feedback with GradeAssist's standardized comments. Students' perceptions of their professors and their educational experiences are also measurably improved. Everything from a professor's work ethic and helpfulness to the clarity and fairness of grading standards are all evaluated in a more positive light. But while productivity and student satisfaction are a few of the many benefits of using GradeAssist, there's a more important reason to adopt this software at the individual, department, or institutional level: measurable improvements to students' critical thinking, academic writing, and other key educational outcomes.

We're committed to ongoing, iterative improvement, which in large part depends on our listening to our advocates and critics alike. So if you have any questions, comments, complaints, or concerns, tell us. We greatly value your experiences and insights and would appreciate hearing from you. You can reach us at 703-59-GRADE or at gradeassist@pappasvolk.com.

Drank Fappas

President Managing Partner

## **WHAT IS GRADEASSIST?**

GradeAssist is the first software designed specifically to help professors reduce overall time spent grading, allow more time to personalize feedback to a student's individual educational needs, and make a measurable difference in educational outcomes.

There are many benefits to using GradeAssist for educators, students, and administrators:

- Quick to learn, easy to use;
- Integrates seamlessly with Microsoft Word;
- Supports your current approach to grading;
- Review students' papers with greater speed, clarity, and effectiveness;
- Easily provide meaningful, detailed feedback and formative writing instruction;
- Decrease time spent grading, by up to 50% or more;
- Complement personalized, student-specific feedback with hundreds of standardized comments;
- Greater consistency of instruction and feedback across educators, classes, and departments;
- Increase students' knowledge and skill with general College Writing or the more detailed requirements of APA, MLA, or Chicago-Turabian composition;
- Reinforce and expand educators' knowledge of general and specific writing styles;
- Measurably improve students' critical thinking, writing, and communication skills;
- Enhance students' educational outcomes.

#### **Before you begin**

#### **System requirements**

The table below details the minimum system requirements necessary to install and run GradeAssist. If your computer runs Windows XP, please make sure to read the note below the table for important information on using GradeAssist with Windows XP.

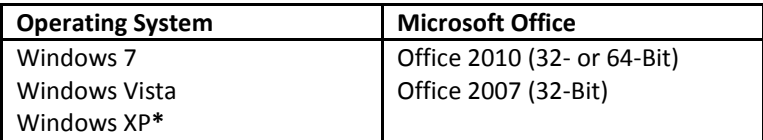

#### *\*If you're using Windows XP…*

While we do not officially support Windows XP, in most cases GradeAssist will work on computers that run it. Because Windows XP is very old, however, a few extra steps may be required. Both Microsoft Office and Windows must be updated with all patches, fixes, and technology updates released by Microsoft. You can use the built-in Windows Update tool to obtain these updates directly from Microsoft. If you are uncomfortable doing this on your own or do not have administrative privileges for your computer, contact your institution's technical support team for assistance.

### **Install GradeAssist**

Double-click the GradeAssist installer icon and follow the prompts to complete the installation. You'll need to provide some basic registration data and, if requested, a valid license number. If you obtained GradeAssist as part of your institution's site license, please contact the appropriate department or technical support team at your institution for your license number. If you purchased GradeAssist directly from us but don't recall your license number, you are welcome to contact us at gradeassist@pappasvolk.com and we'll be happy to help.

#### **Start GradeAssist**

It couldn't be easier to start grading papers with GradeAssist! But don't look for a GradeAssist icon in your Start menu or on your desktop. Instead, simply start Microsoft Word and look along the top of the ribbon where you'll find the **Turabian GradeAssist** tab. Just click the GradeAssist tab to activate it.

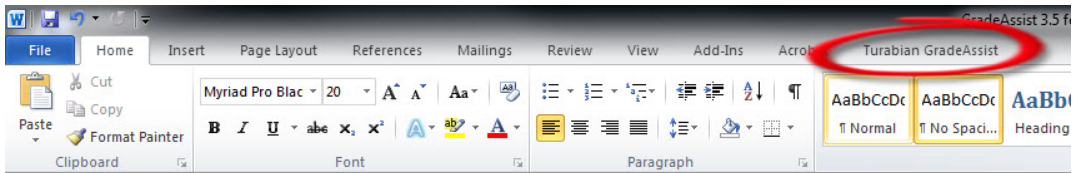

#### **How It Works**

#### **The GradeAssist tab**

Once you've clicked on the **Turabian GradeAssist** tab in the ribbon, you'll have easy access to every standardized comment offered by the program. The GradeAssist ribbon is separated into six basic comment groups plus a help menu, with comments arranged in logical categories to help you quickly and easily find and insert the most appropriate feedback for your students.

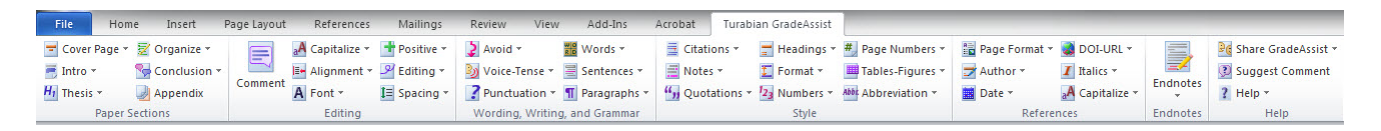

#### **The Comment groups**

There are six comment groups that are available in Turabian GradeAssist: **Paper Sections**; **Editing**; **Wording, Writing, and Grammar**; **Style**; **References**; and **Endnotes**. These may seem a bit overwhelming at first, but your familiarity with the comments and their location will increase quickly after grading only a few papers.

#### **Paper Sections**

Paper Sections contains comments focused on the earliest components of students' academic papers. You'll find comments specific to title page issues, aspects of the abstract and introduction, strength of the hypothesis and method, and more.

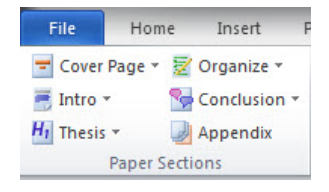

### **Editing**

The Editing section includes a comprehensive set of basic comments to assist educators or teaching assistants in providing basic copy-editing feedback to students. In many cases, it won't be necessary to reinforce, for example, the proper use of an apostrophe when the reviewer believes it is clear that the student simply made a typo. Comments within the Editing section will facilitate this type of correction in areas including capitalization and alignment, font selection, and spacing. Additionally, basic positive feedback comments can be found here.

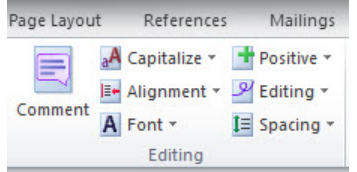

#### **Wording, Writing, and Grammar**

The Wording, Writing, and Grammar section features comments focused on common mistakes to avoid, voice-tense issues, proper use of punctuation, and includes important comments on word-, sentence-, and paragraph-level errors most often encountered in student papers.

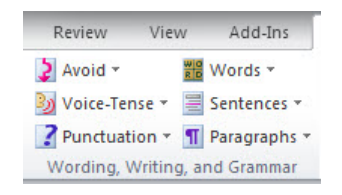

### **Style**

The Style section provides clear and actionable comments – often referencing the latest Turabian Style manual – for issues relating to citation and quotations, use of numbers, proper use of tables and figures, and much more.

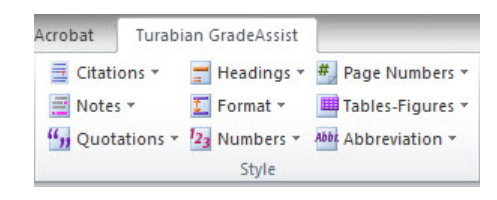

## **References**

The References section is designed to exclusively support providing detailed feedback to students on the proper way to format reference pages according to current Turabian rules.

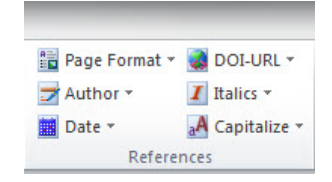

### **Endnotes**

The Endnotes section provides high-level comments that educators can provide to students about the overall quality and characteristics of their writing.

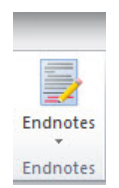

## **Help**

The Help section contains a number of links within *Share GradeAssist* that make it incredibly easy to tell your friends about GradeAssist using email as well as some of today's most popular social networking sites like Twitter, Facebook, and Tumblr.

If you've got a great idea for a comment or feature not presently included in GradeAssist, you can let us know by clicking the *Suggest a Comment* button.

And finally, the *Help* dropdown has links to frequently asked questions, troubleshooting tips, and contact information if you have an issue that isn't addressed elsewhere.

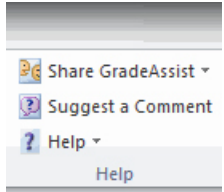

#### **Button Types**

There are four basic types of comment buttons that you'll encounter while using GradeAssist: **Single-Click buttons** that when clicked insert a single comment; **Dropdowns** that contain multiple, related comments; **Splits**, which combine a single-click primary function with a dropdown, and **Nested Dropdowns**, which are dropdowns that contain other dropdowns inside them.

#### *Single-Click Buttons*

Single-click buttons – like Footnotes and Appendix – insert a single comment when clicked.

NOTE: If you're unclear as to the specific comment each button represents, simply position your mouse pointer over the button for a moment and a preview of the comment will appear.

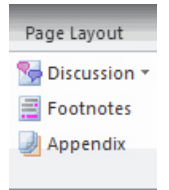

#### *Dropdowns*

Dropdown menus are folders that contain multiple related comments. Dropdown menus can be identified by a small, downward-pointing triangle to the right of the button text (like *Hypothesis*, *Method*, and *Results*). Simply move your mouse over a dropdown menu's name and single-click the left mouse button to reveal the contents of the dropdown menu. You can then move your mouse to a specific comment and left-click your mouse to insert it in your student's paper. Clicking anywhere in the Word window outside of the open dropdown will close that dropdown.

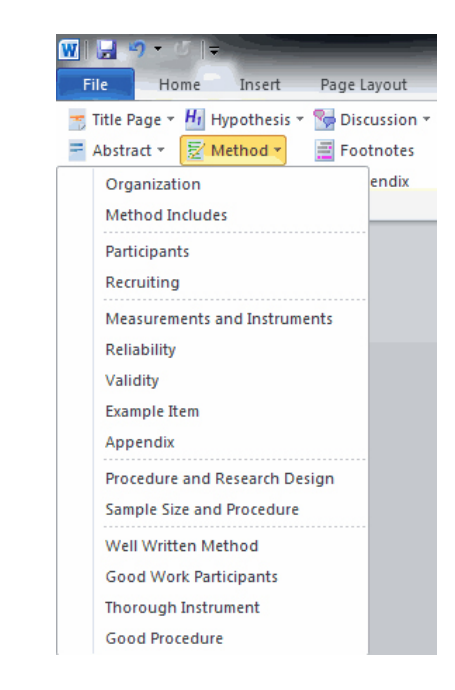

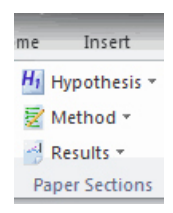

### *Splits*

A third button you may encounter while using GradeAssist is the Split. A good example of a Split button is the GradeAssist *Comment* button. There are two clickable areas: the first includes the icon with the bubble and lines that appears above the word "Comment." Clicking this part of the button inserts a blank comment bubble in the document margin. The second clickable area includes the button label ("Comment") and the downward pointing arrow beneath it – clicking this area reveals a dropdown menu containing (at first) a menu option to edit custom comments. Once you create custom comments, you'll access them by clicking on the lower half of the comment button. When you roll your mouse over the button, you'll notice that one of these two areas will be highlighted based on the position of your mouse pointer. For more information on working with Custom Comments, jump to page 15.

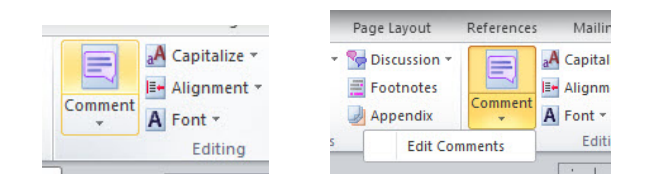

#### *Nested Dropdowns*

Sometimes you'll run into dropdown menus that have other dropdowns within them, like "*Additional Punctuation*," below. As you'll recall, a regular dropdown can be identified by the small triangle to the right of the button with its tip pointing down. A nested dropdown can be identified by a small triangle to the right of the button with its tip pointing to the right. Simply move your mouse pointer over the dropdown's name to reveal the comments within.

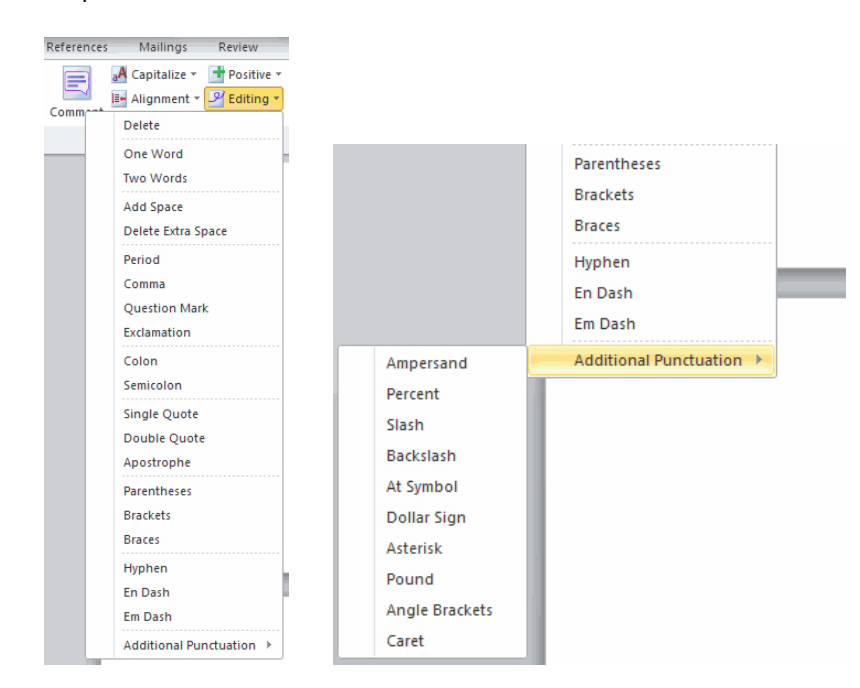

## **PROVIDING FEEDBACK**

#### **Add Comments**

You can add comments to a student's paper with just a mouse click or two. When you find a portion of a student's paper that requires feedback, simply:

1. Hold down your left mouse button and drag your mouse to highlight the appropriate text. Release the left mouse button once you've selected the appropriate text.

im online and classroom educators. In iflation. Educators have been replaced sors who grade papers by rote and have 10 responsibility for students' academic r students' well-being. As educators' unities to mentor, encourage, inspire, otice or care when a paper crosses

2. Find the appropriate comment in the GradeAssist menu.

NOTE: If you move your mouse pointer over a button or comment option in a dropdown menu, you'll see a preview of the full text of the comment that will be inserted by that button.

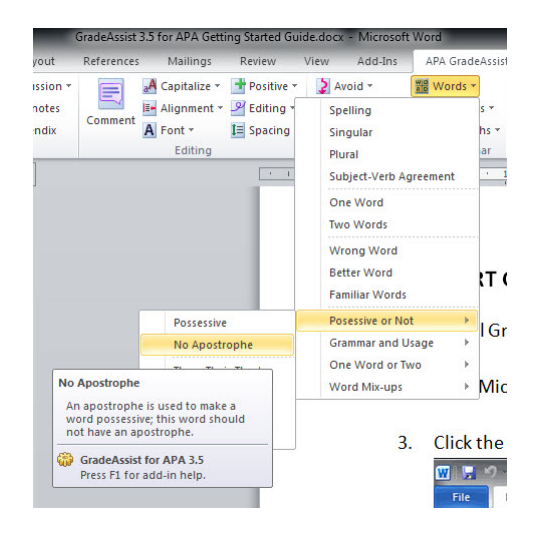

3. Left-click the comment label and it will insert the appropriate comment in the document's right margin.

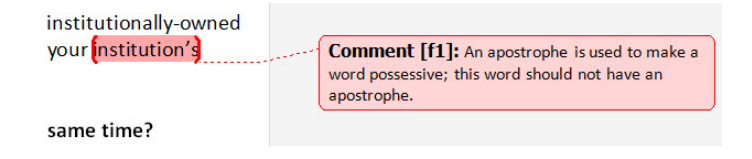

## **Editing GradeAssist Comments**

There may be instances in which you desire to edit the text of the comments that are included in GradeAssist. To edit comment text:

- 1. Insert a comment in the paper.
- 2. Left-click inside the comment bubble in the right column (or in the Reviewing Pane located at either the bottom or left column of the screen).

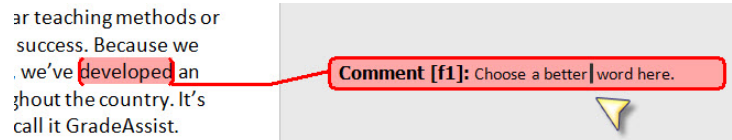

- 3. Make any changes required.
- 4. Left-click anywhere outside the comment bubble to commit the changes.

### **Delete Comments**

If you insert a comment that you later decide you would like remove, simply:

1. Move your mouse over the comment bubble in the right column.

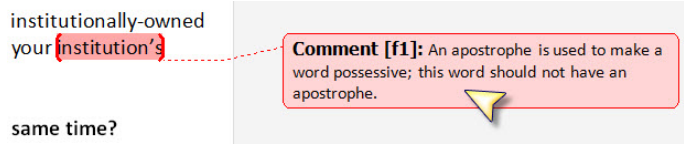

- 2. Click the right mouse button to bring up the context menu.
- 3. Left-click on Delete Comment.

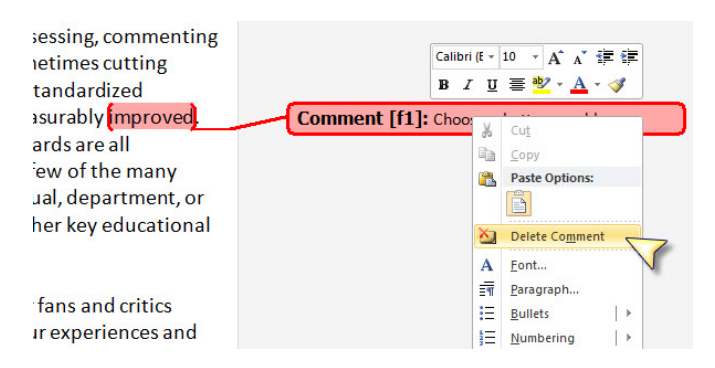

### **Custom Comments**

To get started with GradeAssist Custom Comments,

1. Locate the large COMMENT button inside the EDITING group. The Comment button is a "split" button, meaning it has two key functions. If you slide your mouse pointer over the icon in the top half of the button, you'll notice that the background changes color. If you click on the top half of the button, you'll insert a blank comment bubble into your Word document. Similarly, if you click the bottom half, you'll discover a drop-down menu with (initially) a single option: EDIT COMMENTS.

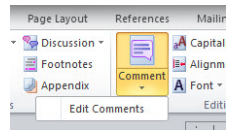

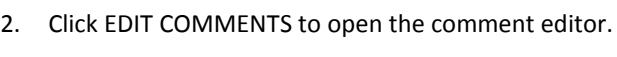

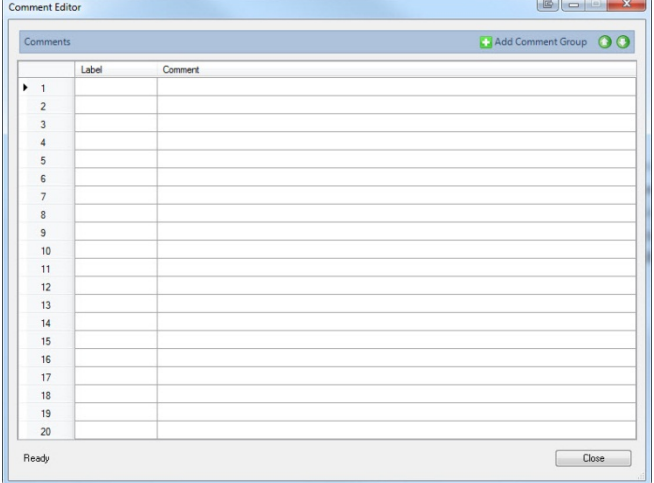

3. For each comment you'd like to add, two pieces of information are needed. The first is a LABEL, which is the name you'll click on in the drop-down menu to insert that comment in a student's paper. The second is the text of the COMMENT itself.

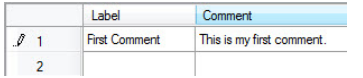

4. Once you've finished creating your comment(s), click the close button to resume using Word. You'll notice that by clicking the bottom half of the Comment button that your new comments will appear.

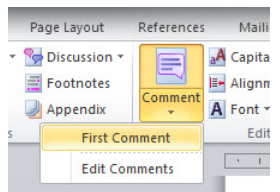

5. If you'd like to rearrange the order in which your comments appear, first select the comment you'd like to move by clicking on the row number at the left edge of the Comment Editor. Next, use the up and down arrows to reposition the comment within the list.

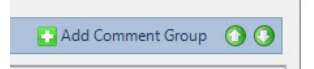

6. If you'd like to organize your comments by type, class, or any other categorization, you can easily create COMMENT GROUPS that will appear in the COMMENTS drop-down menu. To create your first comment group, click the ADD COMMENT GROUP button in the upper-right corner of the editor window. A comment group entry will then appear in the editor. You can rename the comment group as you see fit.

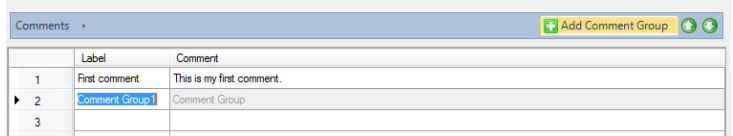

7. To add comments within a comment group, you must first navigate into it. First click the right pointing arrow to the left of *Comments* at the top of the editor window, then click the folder you'd like to work with.

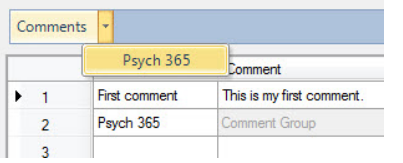

8. Follow Step 3 (above) to add comments within a group. Note the information at the top of the editor window – it displays the folder in which you're currently working (in this case, Psych 365, a folder that will appear in the top level of the COMMENT drop-down.)

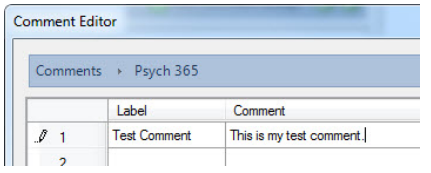

9. When you're finished working within Psych 365 and would like to return to the top level of comments, simply click Comments to the left of "Psych 365."

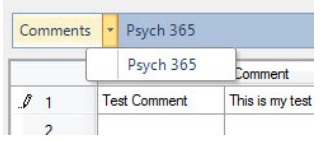

10. Just like individual comments, you can also arrange comment groups using the up and down arrows as described in Step 5.

11. Finally, if you'd like to delete a particular custom comment or comment group, simply rightclick on the row number of the comment in question and click DELETE.

## **FREQUENTLY ASKED QUESTIONS**

#### **What are the technical requirements to use GradeAssist?**

See *Before You Begin/System Requirements* (Page 6) for detailed information on the minimum system requirements for GradeAssist.

#### **Do you support Windows XP?**

Not officially. However, if your version of Windows XP and your version of Microsoft Office are both updated with all of the latest software patches, fixes, and upgrades (available through Microsoft Update), then GradeAssist will most often work on Windows XP computers. The best way to determine if your Windows XP computer is ready to run GradeAssist is to download one of the free trial versions available online. If it works then you're ready to run the full version. If the GradeAssist tab doesn't appear within Word, then you'll need to run Windows Update (or ask the appropriate tech support person for help) a number of times to obtain all the latest fixes for your computer.

#### **Do you support 64-Bit versions of Microsoft Word?**

In addition to supporting the 32-Bit versions of Microsoft Office 2007 and 2010, we also support 64-Bit versions of Windows running the 64-Bit version of Microsoft Office 2010.

#### **Is there a Mac version of GradeAssist?**

GradeAssist only supports computers running the Windows operating system. We look forward to having a Mac-compatible version in the near future. If you'd like to be notified when a Mac version is available, email us at gradeassist@pappasvolk.com and we'll let you know.

#### **Is there an iPad/Android/tablet version of GradeAssist?**

Not right now, though we're excited about the development possibilities for iPads and Android tablets. We're committed to building versions of GradeAssist that support educators and students whether at a desktop or on the go, so we'll be exploring the options for a mobile version of GradeAssist in the near future.

#### **Do I need administrative privileges on my computer to install GradeAssist?**

If your computer won't let you install GradeAssist – especially if you're using a school- or institutionally-owned computer – it is possible that you have limited authority to install new software. Contact your institution's technical support staff for approval or assistance with the installation.

#### **Can I have more than one version (e.g., APA and MLA) installed on my computer at the same time?**

Absolutely. Each version of GradeAssist installs with a unique name in the Microsoft Word Ribbon. So if you install both APA and MLA, for example, you'll have tabs for APA GradeAssist and MLA GradeAssist appearing side-by-side in the ribbon.

### **I purchased a single license for GradeAssist, but I grade on both my work and home computers. Is it okay for me to install GradeAssist on both computers?**

Yes. We understand that many educators often grade on a school-owned computer as well as a home computer. We encourage you to install GradeAssist on both so that you and your students can enjoy GradeAssist's educational and productivity benefits.

#### **Can I install GradeAssist on my teaching assistant's computer?**

Only if you purchase an additional license or obtain another serial number from your school's site license pool. A single GradeAssist license entitles you to install GradeAssist on your personal computer and, if applicable, on your work computer. Installation of GradeAssist on a teaching assistant's computer is not allowed unless an additional license is obtained.

#### **I can't find/don't know my license number.**

If you obtained GradeAssist through your employer, please contact the appropriate internal staff to obtain your license number. If that doesn't work – or if you purchased GradeAssist directly from us – please contact us at gradeassist@pappasvolk.com and we'll do our best to help you.

#### **I've installed the software but can't find GradeAssist.**

There isn't a separate icon to start GradeAssist. Simply start Microsoft Word and you'll find a GradeAssist tab in the ribbon. Click the tab to activate it and you'll see GradeAssist.

#### **Is there a tutorial video to help me get started?**

We're working on a tutorial video for new users. If you have questions in the meantime, you are welcome to call us at 703-59-GRADE. We will absolutely be more than happy to work through any questions or challenges you have.

#### **The buttons on the GradeAssist tab are grey and don't work!**

You may discover after starting Microsoft Word that the buttons in your GradeAssist tab are grey and no longer work. The most likely cause is that you've reached the end of your trial period or your annual license. To obtain a current license – as well as the most up-to-date version of the GradeAssist software – visit the GradeAssist store to purchase a new license.

#### **That pesky window pane that opens when I insert comments. How do I stop it?**

Unfortunately, that's a function of Microsoft Word that we can't control. You can click on the Review tab in the ribbon and click on Reviewing Pane, which should close it for you.

#### **Are there any other versions of GradeAssist currently available?**

There are a variety of GradeAssist programs available.

#### **Writing Styles**

APA – Created specifically for educators using the latest version of the American Psychological Association's Manual of Style.

MLA – Designed for professors and students who make significant use of the Modern Language Association's most recent style guide.

Chicago-Turabian – A hybrid of the popular Chicago Manual of Style and Kate Turabian's style guide based on Chicago.

#### **General**

College Writing – Ideal for educators whose students aren't required to use a particular style guide but who still are required to develop top-flight critical thinking, communication, and academic writing skills.

#### **I have a great idea for GradeAssist! How can I let you know?**

Our users are often very excited about GradeAssist and frequently share ideas and other suggestions for improving the software. While we can't necessarily use every idea that is sent our way, we do appreciate any great ideas you are willing to provide. Click the "Suggest Comment" button at the far right of the GradeAssist tab and you'll be taken to a web form where you can submit your suggestions.

#### **Do you offer site licensing or other volume licensing discounts for colleges or universities?**

We created GradeAssist because we're passionate and committed to making a positive difference to the lives and educational experiences of educators and students. If you think you'd like to obtain a site license or other large-volume licensing agreements, please give us a call. We'd be happy to talk with you to find a solution that is designed to meet the needs of your institution.

### **Can GradeAssist be customized for my school or organization?**

The core GradeAssist products can be customized to meet additional or unique requirements of your school, your professors, or your students. The GradeAssist team is also highly experienced in developing completely unique, custom solutions for evaluation, commenting, teaching, and grading solutions that might require design work beyond the core products. Contact us by email or call us at 703.59.GRADE for more information.

### **Is GradeAssist affiliated with or endorsed by the American Psychological Association or other organizations?**

GradeAssist was initially developed independently by PappasVolk with the singular goal of helping colleges and universities better prepare their faculty and students in their use of APA style. We later expanded our product line to include MLA and Chicago-Turabian styles, as well as general college writing. While the comments included in GradeAssist are developed with an understanding of the rules and requirements in various style publications (e.g., the Publication Manual of the American Psychological Association) there is no relationship or endorsement – real or implied – between our organizations.

### **How do I uninstall GradeAssist?**

Only a few clicks are needed to uninstall GradeAssist. Open the Windows Start Menu and click on Control Panel. Next, click on Programs and Features. Find GradeAssist in the list of installed programs, then double-click the program name to begin the uninstall process. Follow the prompts to remove the software from your computer.

### **GradeAssist is AMAZING! Can I send you some cookies?**

Of COURSE you can send us cookies. We're at 304 Robin Drive, Lynchburg, VA 24502. Also, if you happen to be at one of the many conferences we attend each year, be sure to say hello!

#### **How do you know that GradeAssist really works?**

Because we conduct lots of research – academic, not market – to understand how and why GradeAssist influences educator productivity, student learning, and educational outcomes. Our company's executives have extensive experience not only in teaching at the undergraduate and graduate level, but also working professionally in research and development, product design, and marketing. We work frequently with educators and students to subjectively and objectively measure the effectiveness of GradeAssist. Based on our findings, we publish papers, present at conferences, and – most importantly – use our findings to iteratively improve GradeAssist's ability to support educators and their students.

## **CONTACT US**

We always appreciate hearing from educators who use GradeAssist and those educators or administrators who are interested in learning more about how GradeAssist can dramatically improve educator productivity and students' educational outcomes. Whether you've got a question, need help, or have a comment or suggestion to share, we'd love to hear from you. As appropriate, we'll do our best to respond personally.

**Email** gradeassist@pappasvolk.com

**Phone** 703.59.GRADE

**Fax** 202.318.4051

**US Mail** GradeAssist 304 Robin Drive Lynchburg, VA 24502

# **LIST OF COMMENTS IN GRADEASSIST FOR TURABIAN**

# **PAPER SECTIONS**

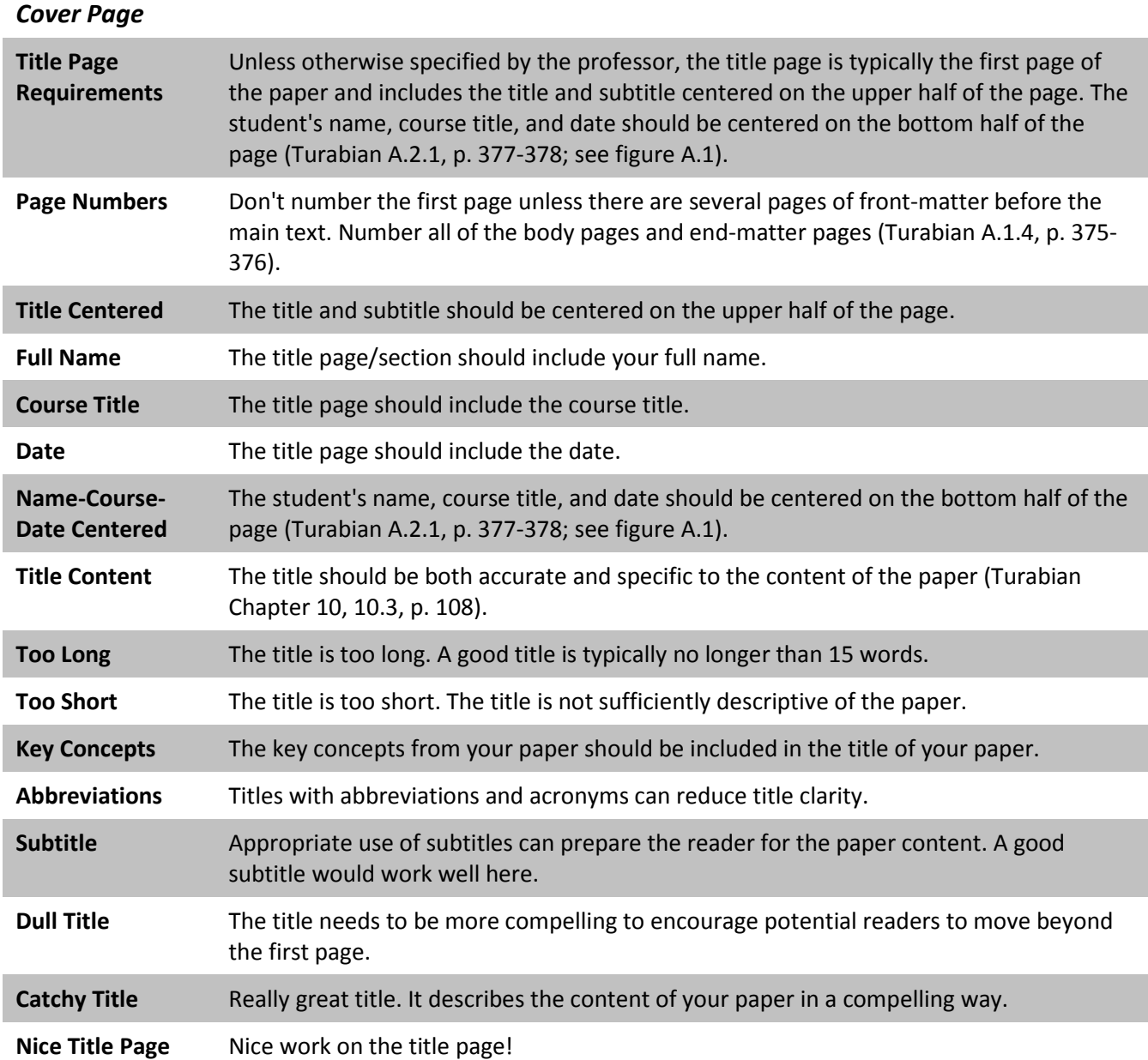

# *Introduction*

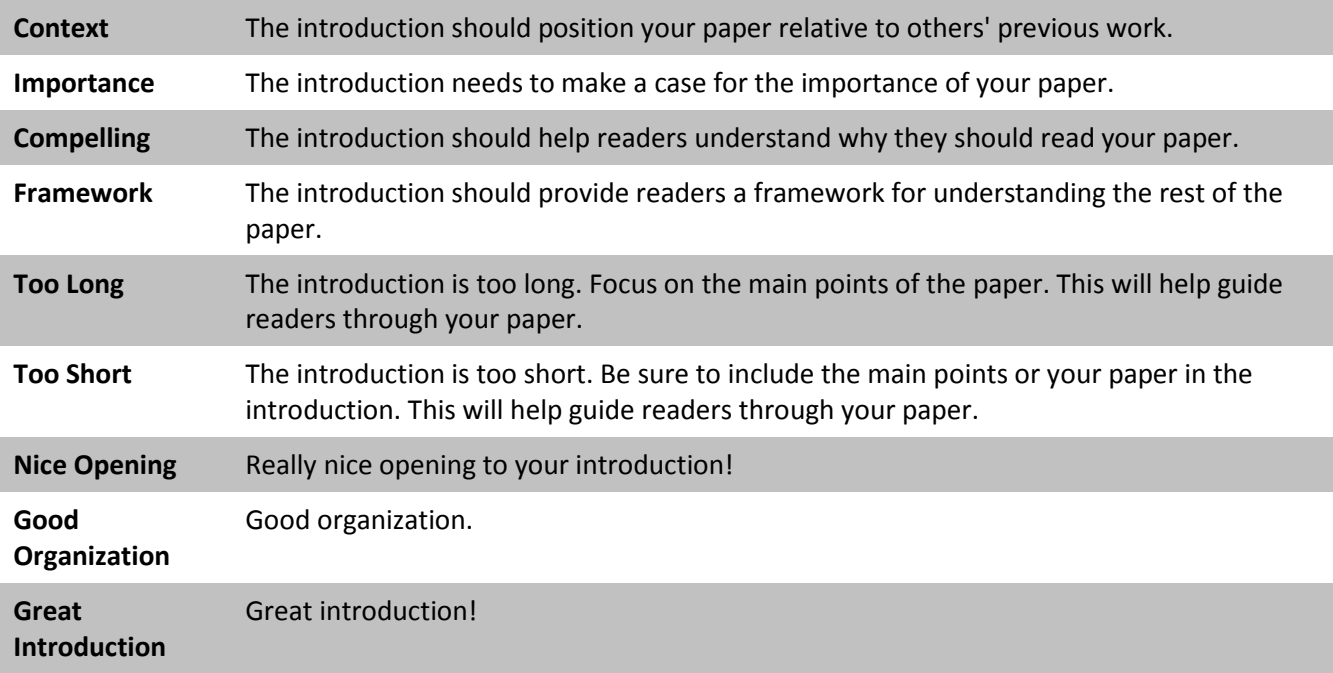

# *Thesis*

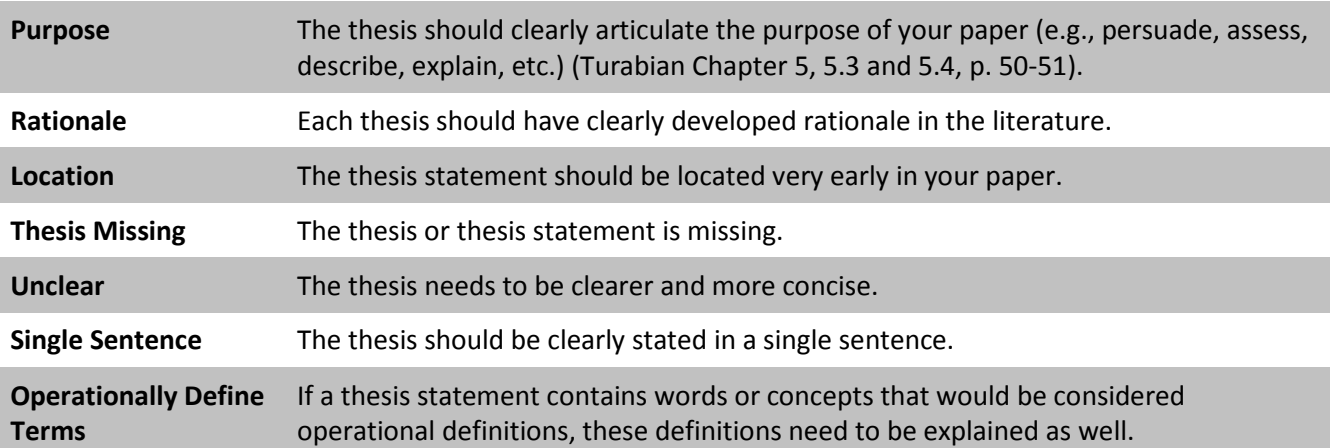

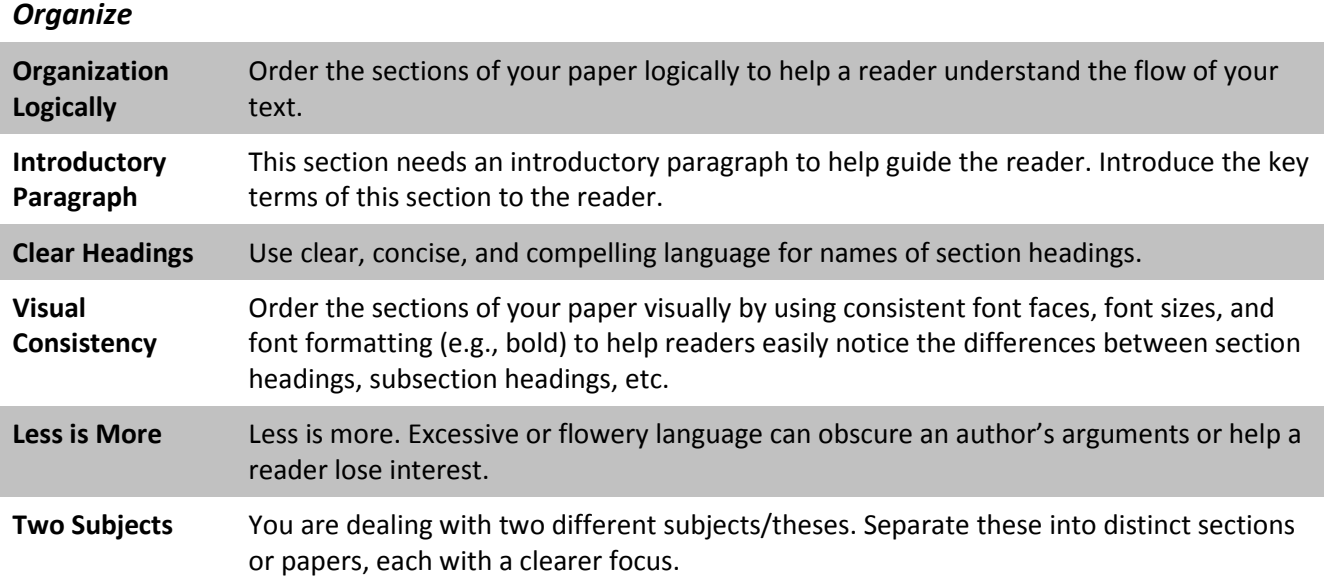

# *Conclusion* Restate Thesis Begin your conclusion by restating in more detail the central claim or thesis of your paper (Turabian Chapter 10, 10.2.1, p. 107). **Point Out Significance** After restating your paper's central claim or thesis, frame the importance of your paper for your readers; highlight why the topic is traditionally significant, new contexts in which the topic is or may be important, or new applications for the ideas, approaches, or findings in your paper. Further Research A single paper is rarely the definitive word on any particular topic. Identify and suggest to readers future avenues of exploration or research that would complement or extend the ideas or research in your paper. **Unsupported Conclusion** The conclusion is not sufficiently supported by what is written in the paper. **Weak Conclusion** The conclusion is too weak. Revisit the main points of the paper and revise the conclusions to be relevant, focused, and supported by the rest of the paper. **Appendix** Include supplemental materials in appendices. Appendices might include brief

information that is easily printed, a discussion of any complicated tools used, and any article lists that were not previously mentioned but bear source data for the paper.

# **EDITING**

**Comment Comment Inserts a blank comment.** 

# *Capitalization*

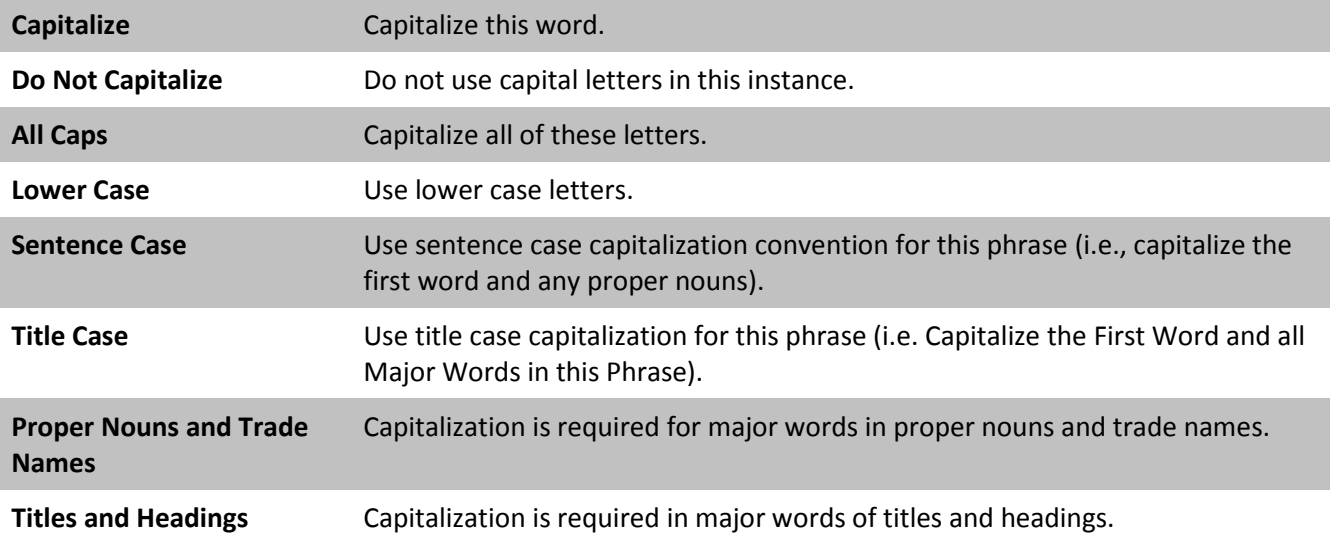

# *Alignment*

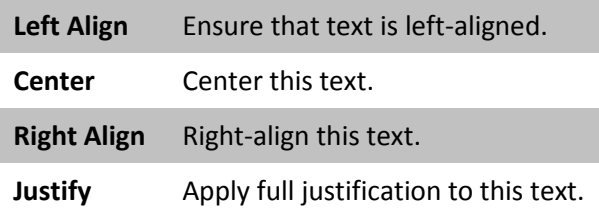

## *Font*

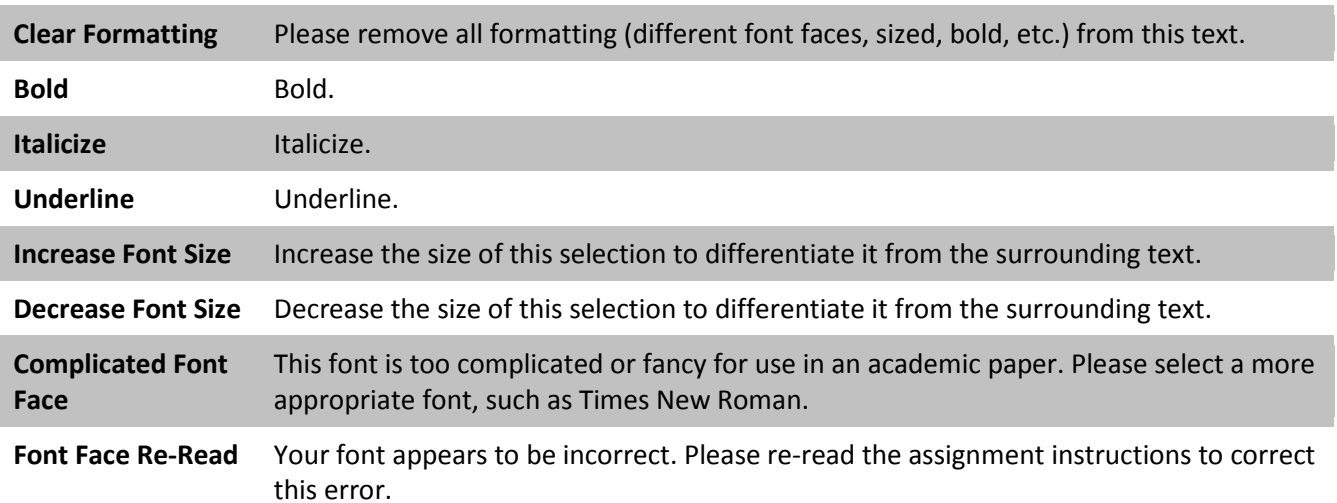

## *Positive*

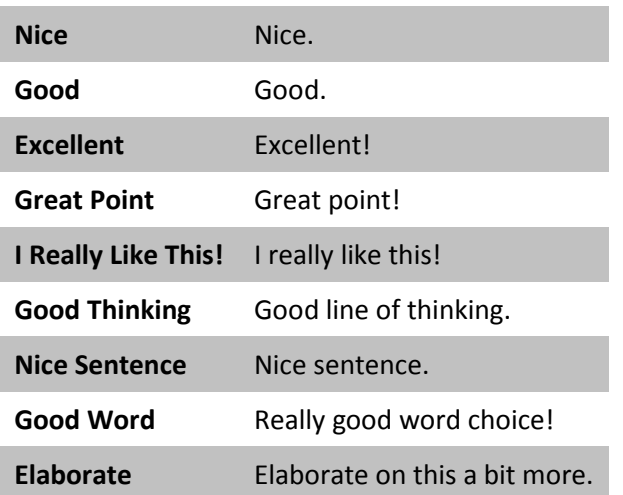

# *Editing*

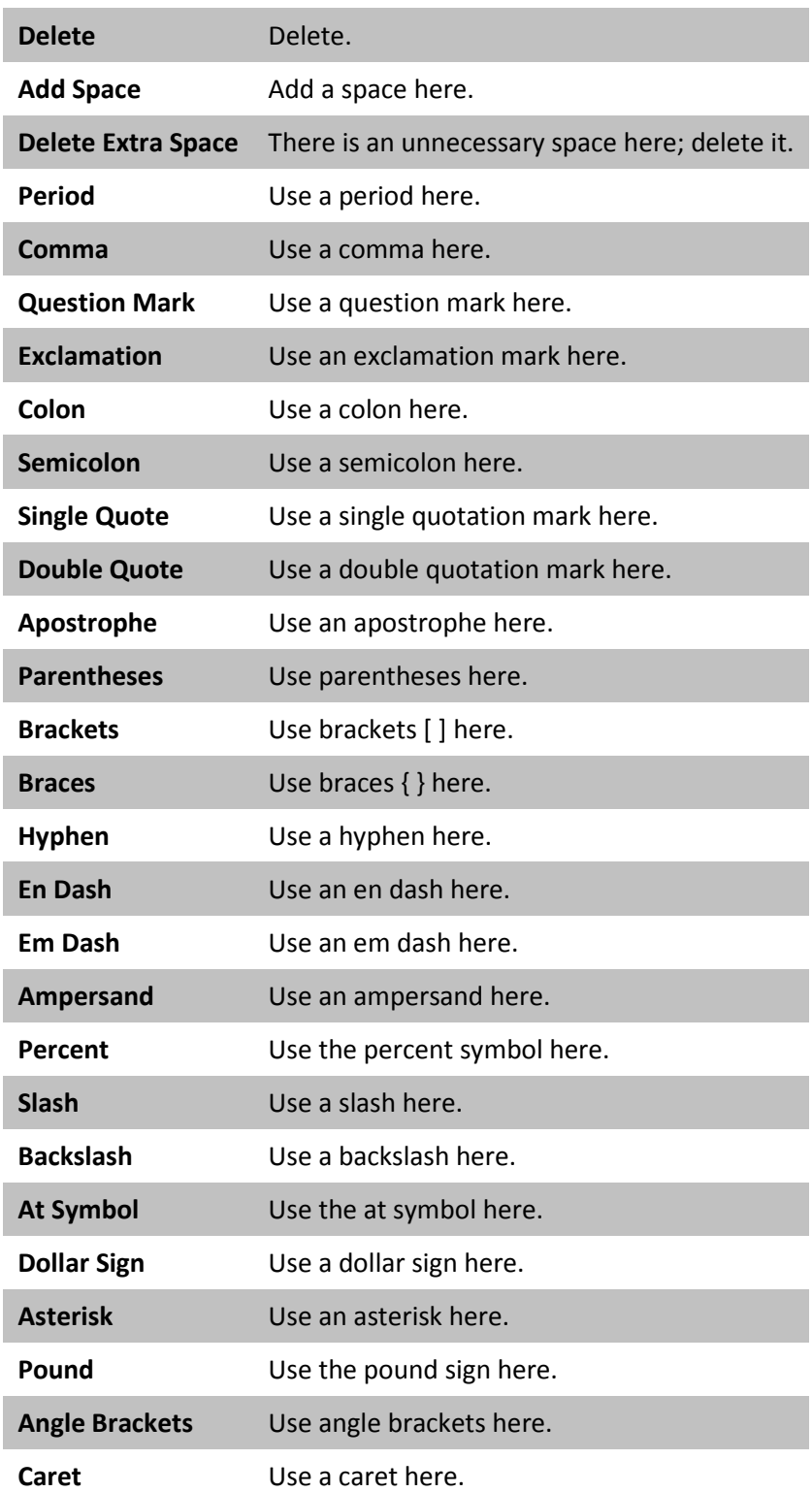

# *Spacing*

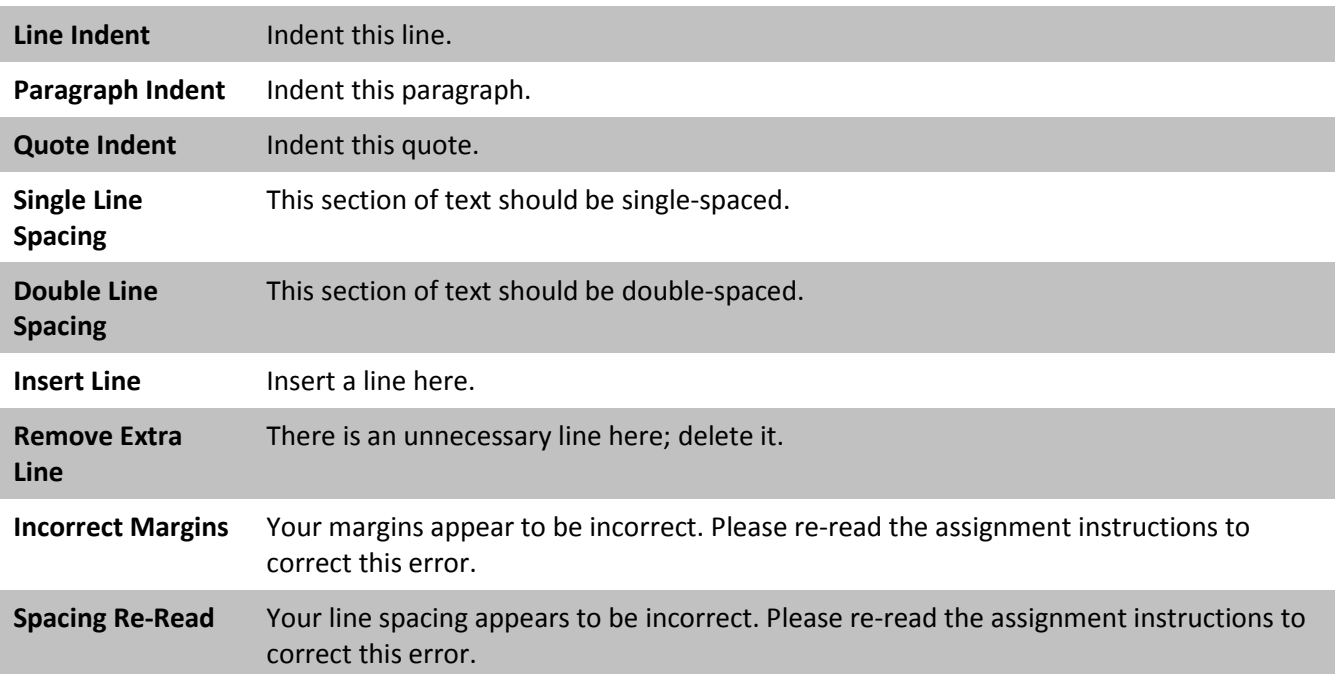

# **WORDING, WRITING, & GRAMMAR**

## *Avoid*

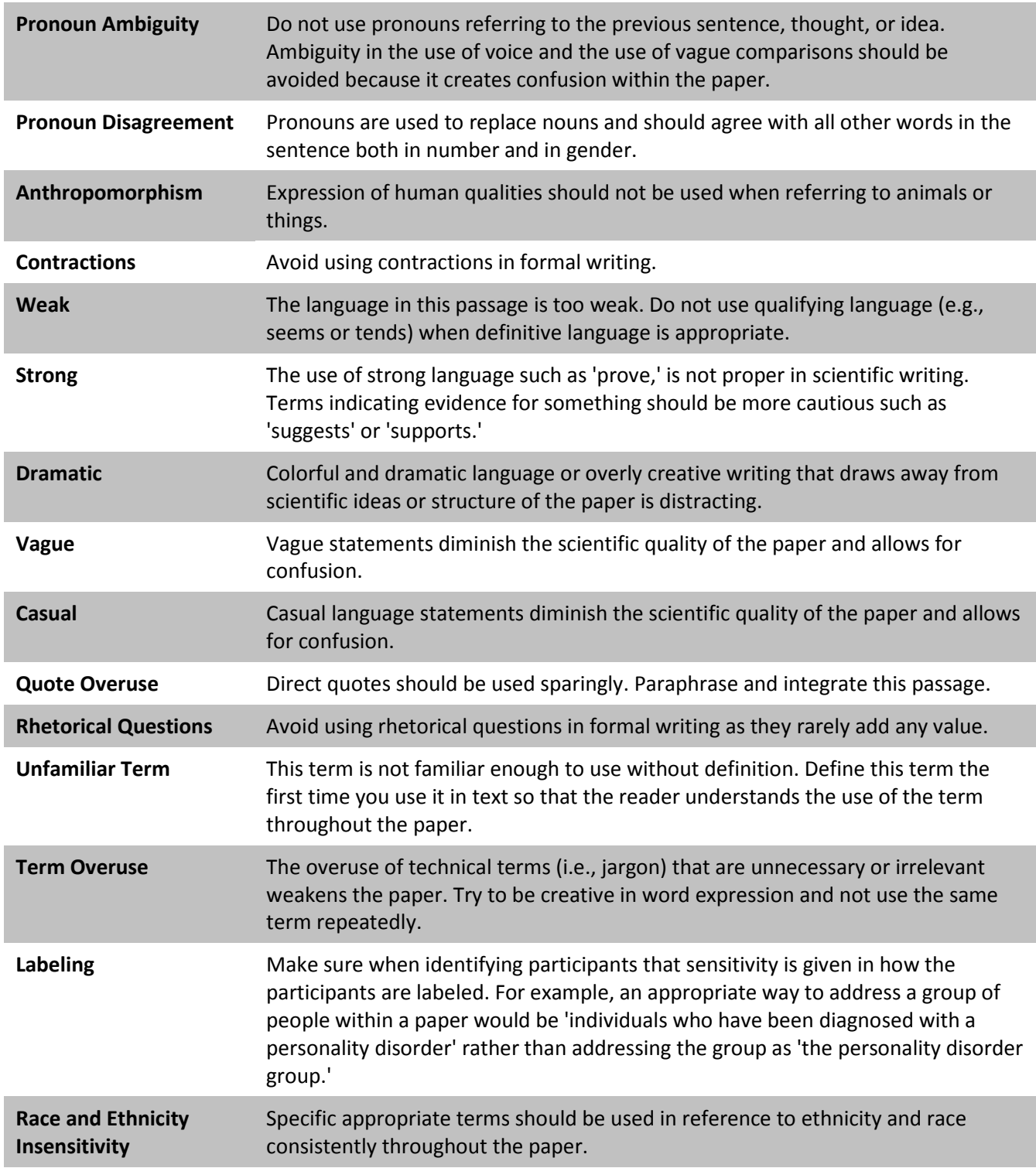

**Gender Bias Rewrite this passage to remove the masculine pronoun that refers to both sexes. This can be done through the use of articles (e.g., a police officer) or plural nouns (e.g., when police officers . . ., they . . .).**

**Plagiarism** This passage appears to be plagiarized. Plagiarism includes: a) failing to cite another's work when you have used that person's ideas; b) copying another's work or just changing a word or two in a passage or phrase (even if you cite it); c) copying another's work without appropriate quotation citation; or d) copying your own work without appropriate citation. Make sure that your paper does not contain plagiarism.

# *Voice-Tense*

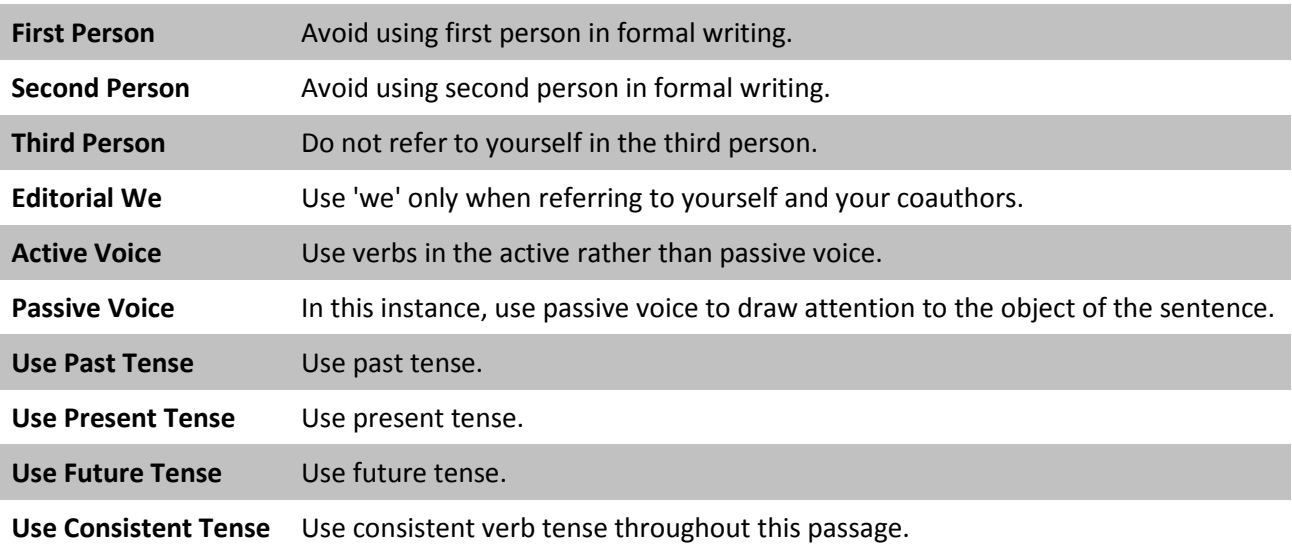

## *Punctuation*

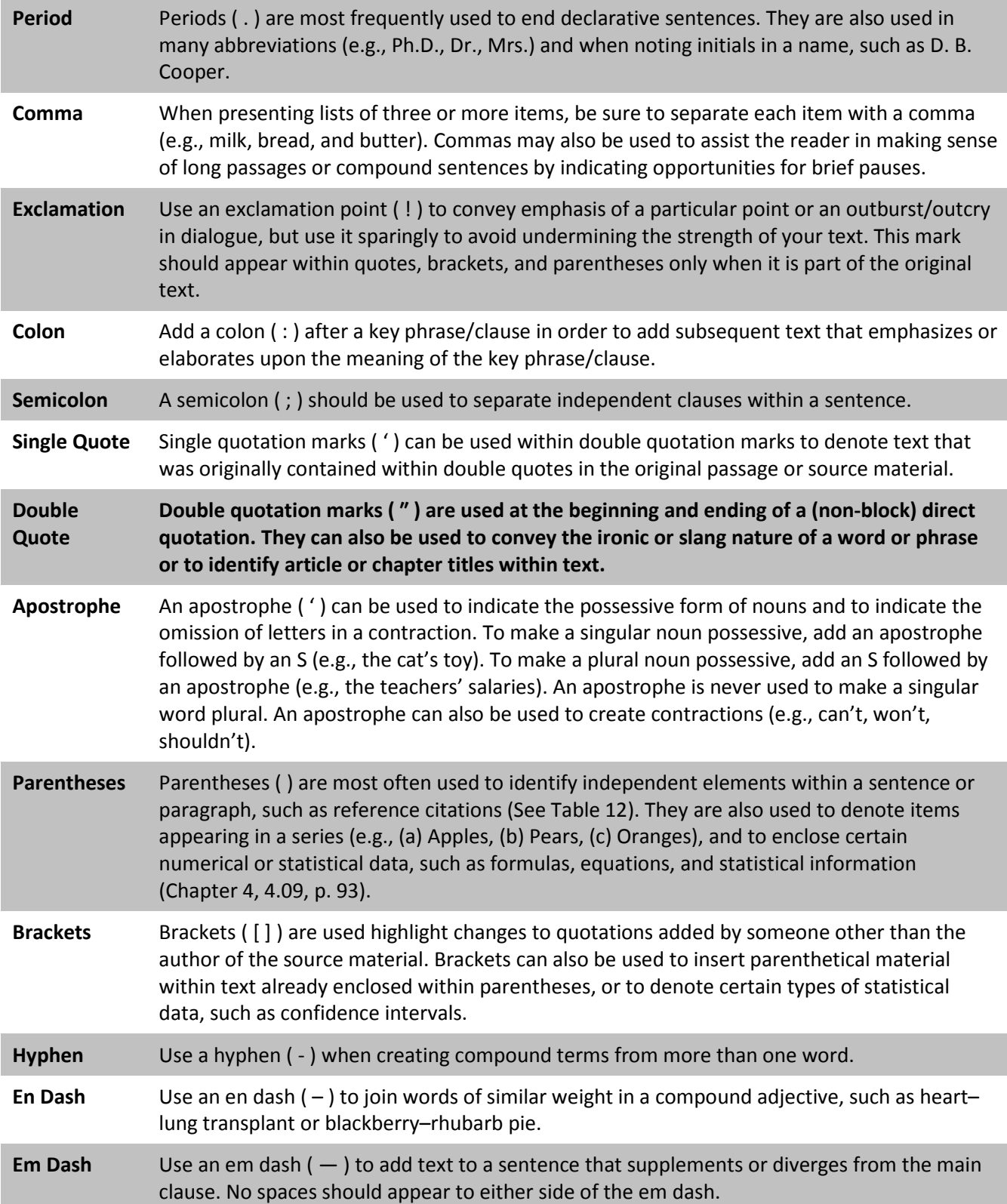

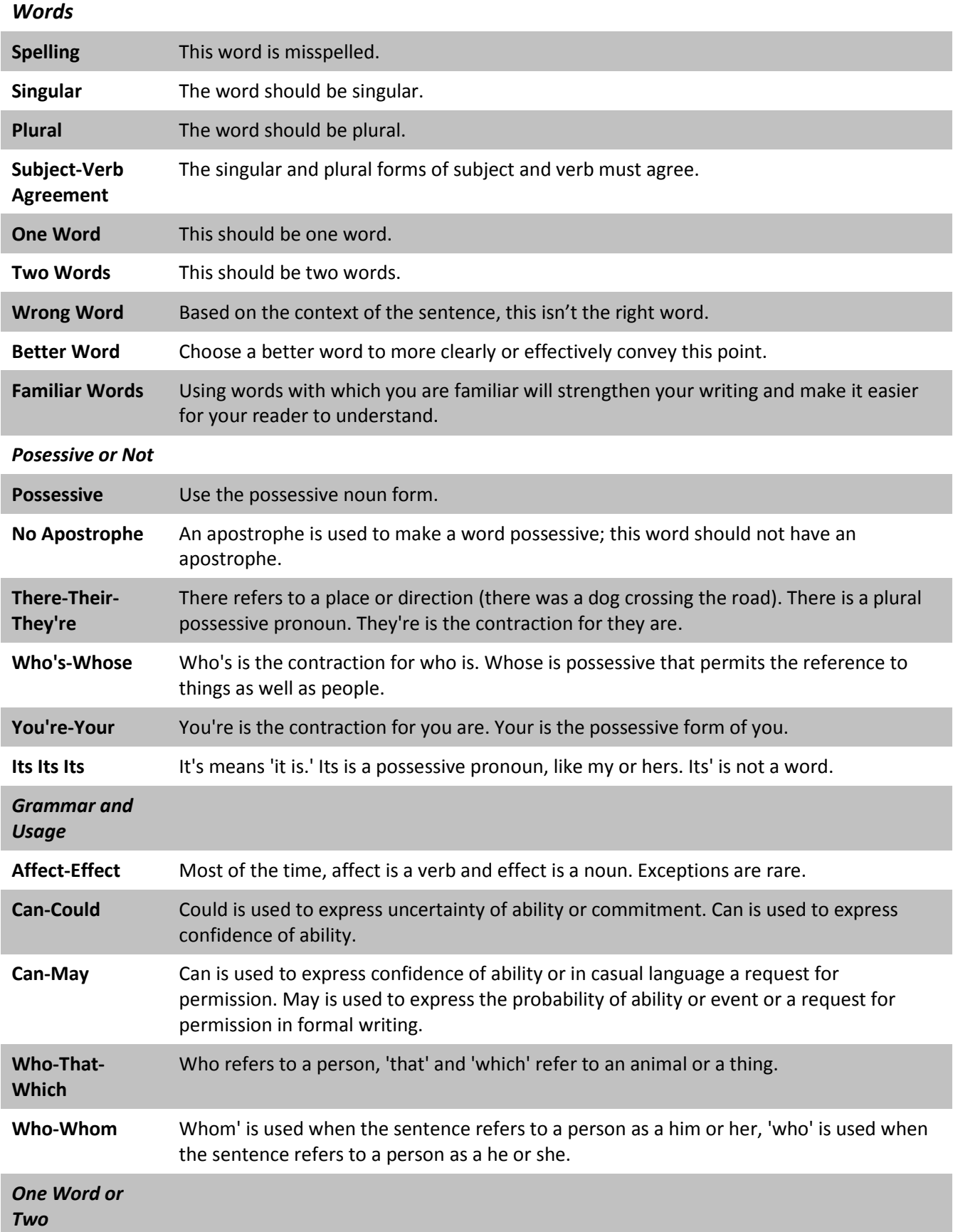

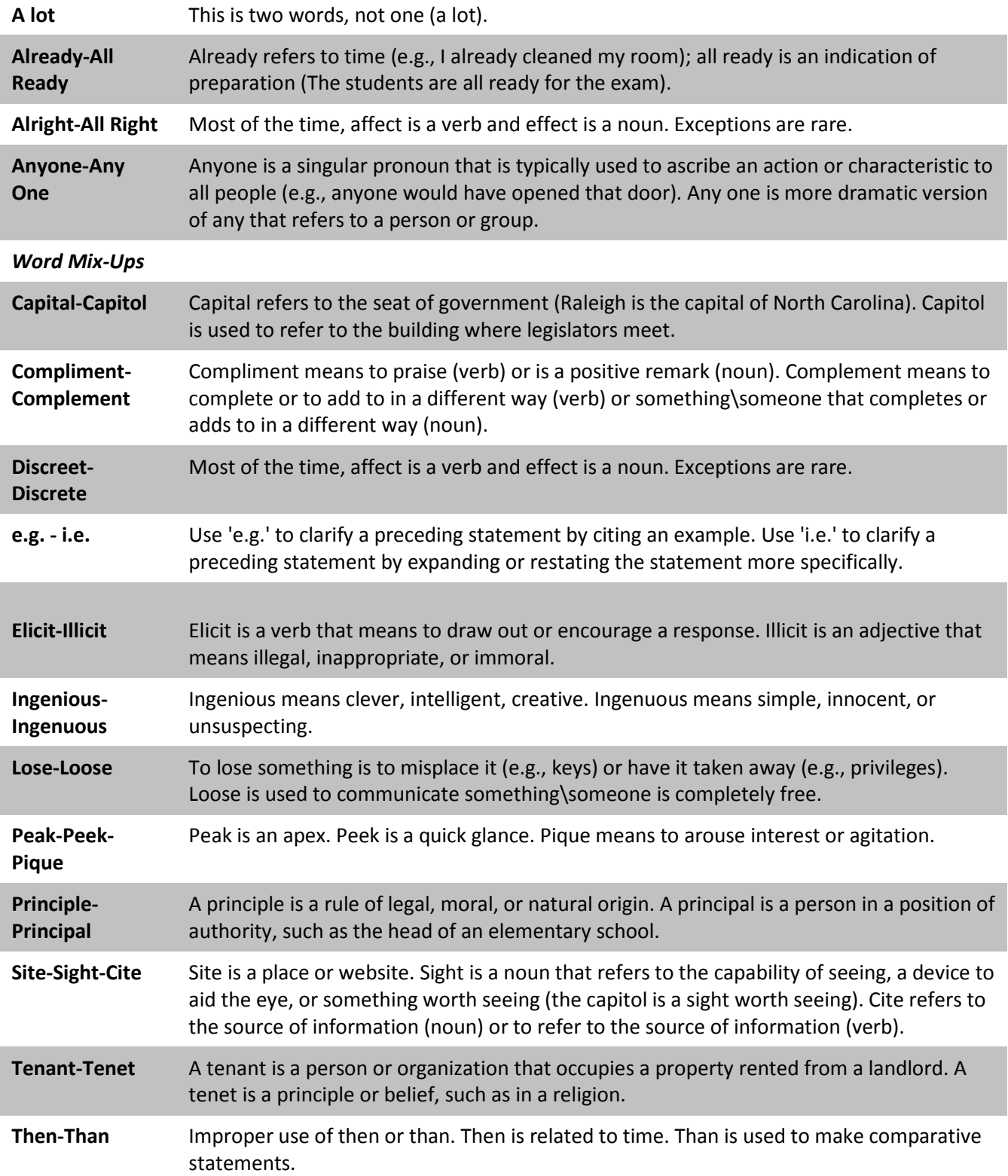

## *Sentences* **Rephrase** This passage is a bit awkward. Rewrite so that it reads better. **Flow** This passage is choppy. Rewrite to improve the flow for clarity. **Combine** It would be more effective to combine these sentences. Combine and rewrite. **Unclear** Unclear. Rewrite so that your intended meaning is more apparent to the reader. **Run-on** This is a run-on sentence. **Fragment** This is a sentence fragment. **Filler** The selected text is filler that adds to the length of your paper without adding sufficient value. Remove it and/or rewrite this portion of your paper. **Redundant** This text is repetitive, as you have previously made this point. **Confusing Long Sentence** Make sure when writing that the sentence is not so long and wordy that the main point is lost. Complex sentences often strengthen a paper, but only when they convey the point clearly. **Confusing Subject** The subject of your sentence should be easy to understand and clearly connected to the verb. It may help to reorganize the sentence in such a way that relationship between the subjects and verbs is clear. **Interrupting Thought** When a sentence contains an interrupting thought that separates the subject and the verb it can be hard for the reader to grasp the main point of the sentence. Try rearranging the sentence so the interrupting thought is at the beginning or end of the sentence. **Missing Strong Verbs** When a sentence is worded in such a way that the verbs are weak it makes the sentence weak. To strengthen the sentence, erase weak verbs and use the nouns in the sentence to create new strong verbs. Strong verbs are common verbs that change their stem spelling (i.e. do not end in -ed) in the simple past tense and past participle forms (e.g., sing-sangsung or arise-arose-arisen). **Evidence** You have yet to discuss the evidence or cite any works that support this assertion. **Transition for Clarity** Include a transition for greater clarity (e.g. likewise, for example, in contrast, accordingly). **Transition Missing or Weak** Your transitional statement is missing or is too weak. **Parallel** Use parallel construction within sentence format.

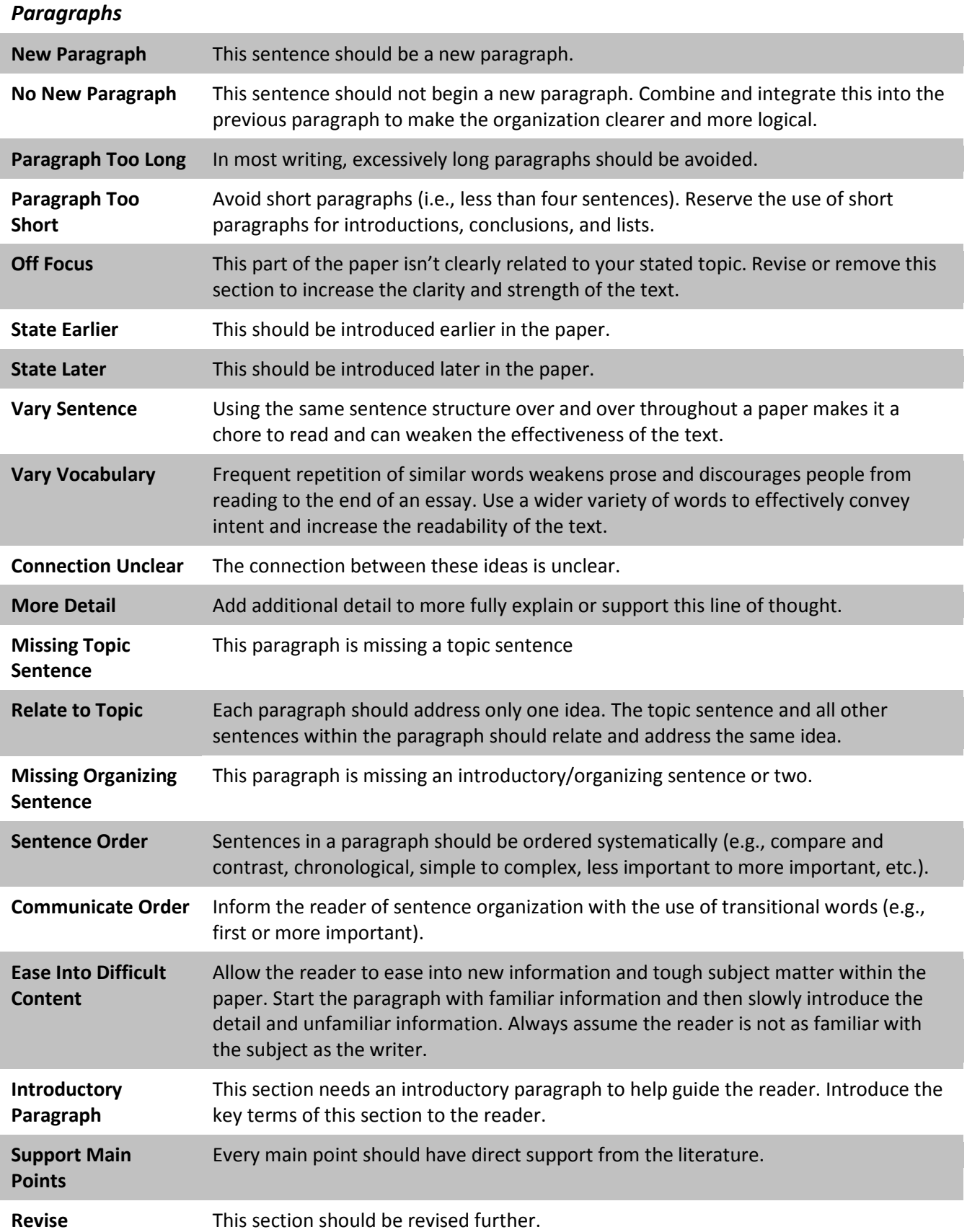

# **STYLE**

## *Citations*

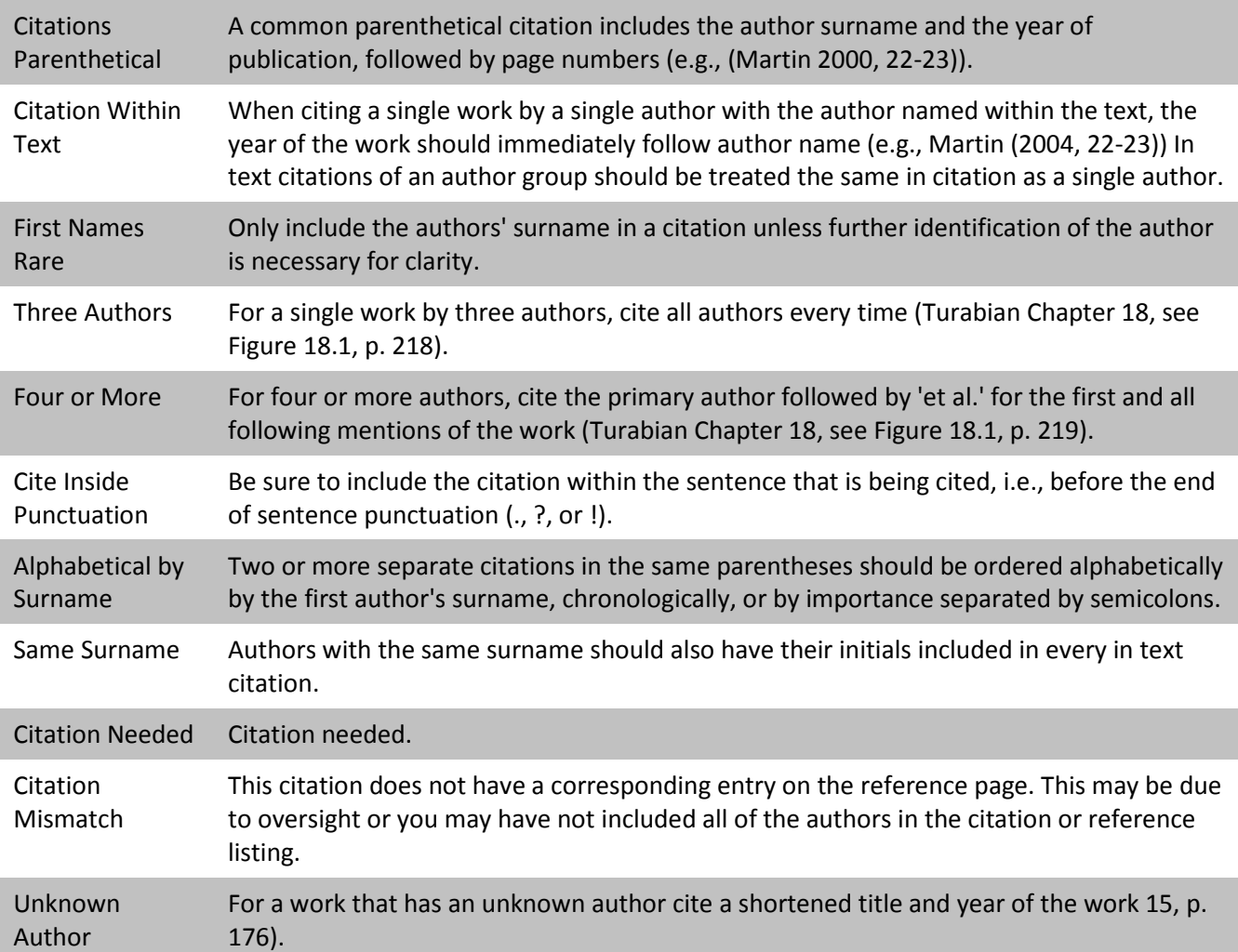

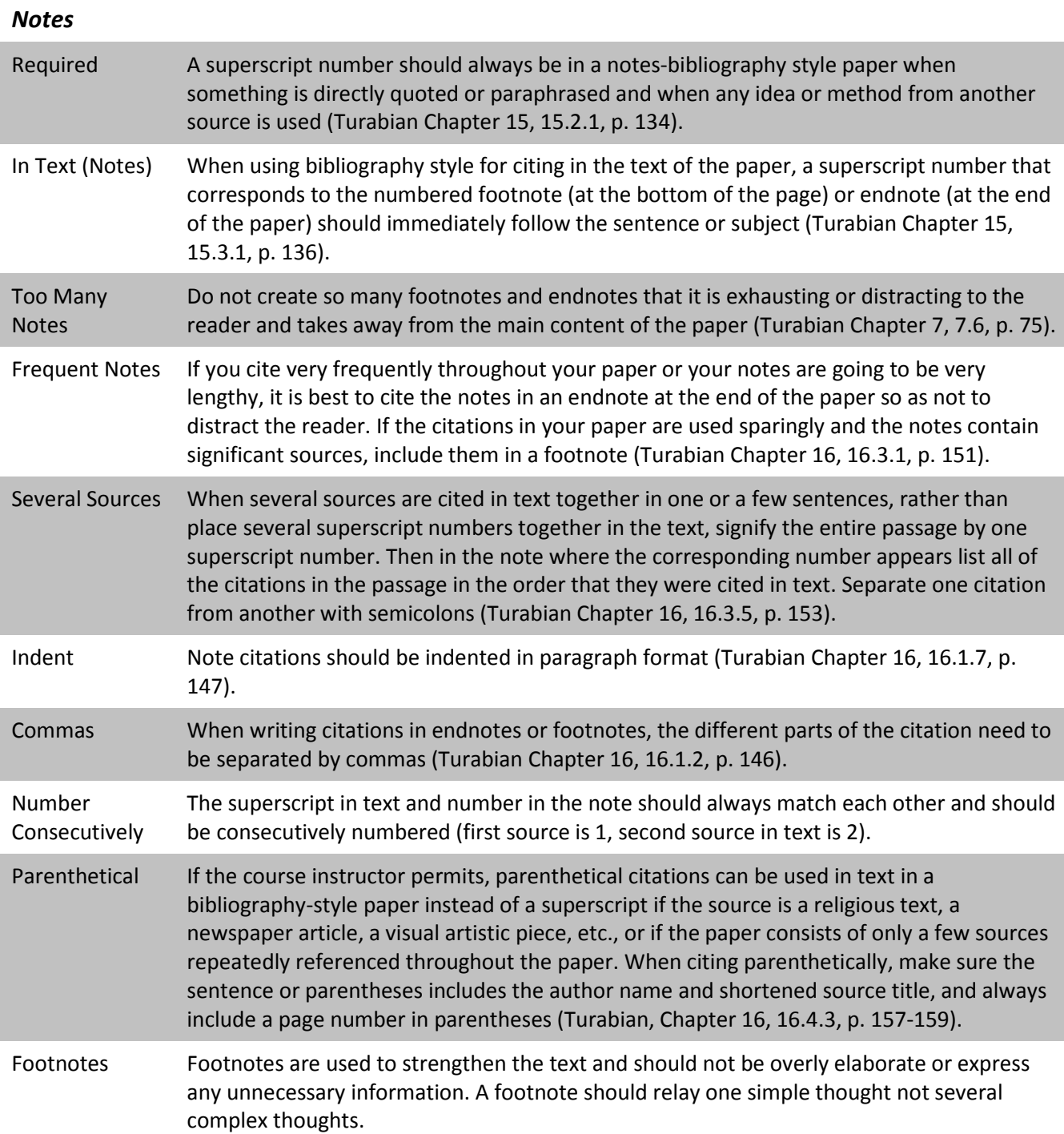

# *Quotations*

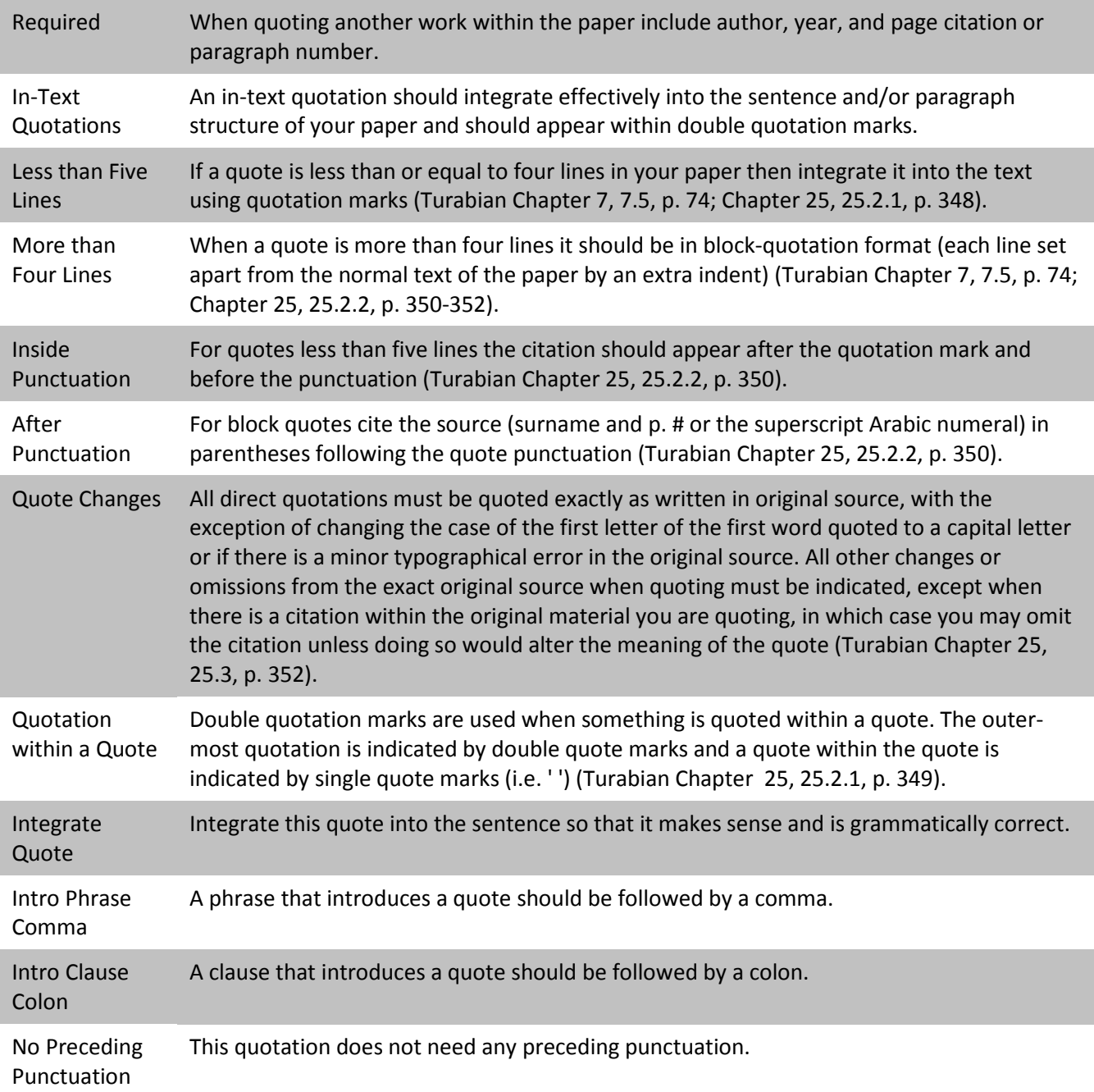

# *Headings*

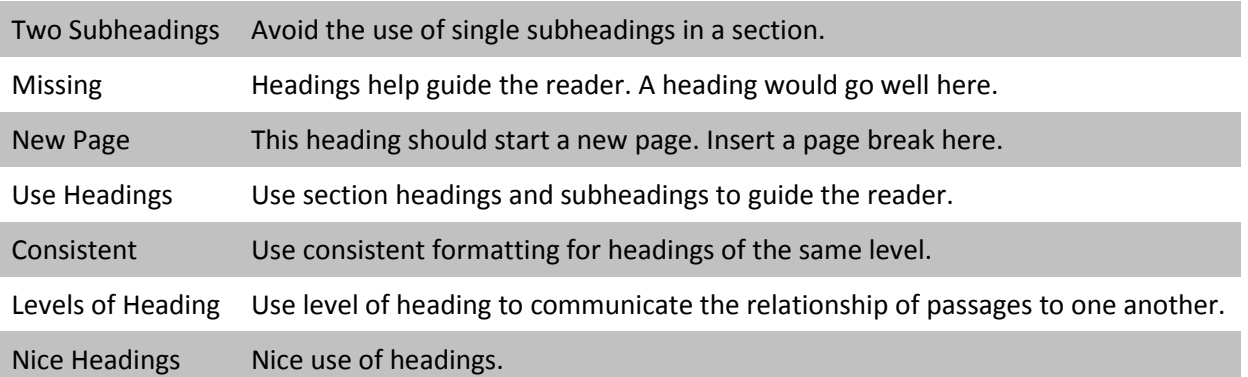

### *Format* One Space Use only one space between punctuation separating sentences (Turabian, A.1.1, p. 374). Double Space The paper should be double-spaced throughout except when using block quotations, tables and graphs in text, or in footnotes and references/bibliographies (Turabian, A.1.3, p. 375). Paragraph Indent All paragraphs should be indented using tabs except block quotations, which have their own format (Turabian, A.1.3, p. 375). Margins A paper in Turabian style should have 1 inch margins on all sides (Turabian, A.1.1, p. 374).

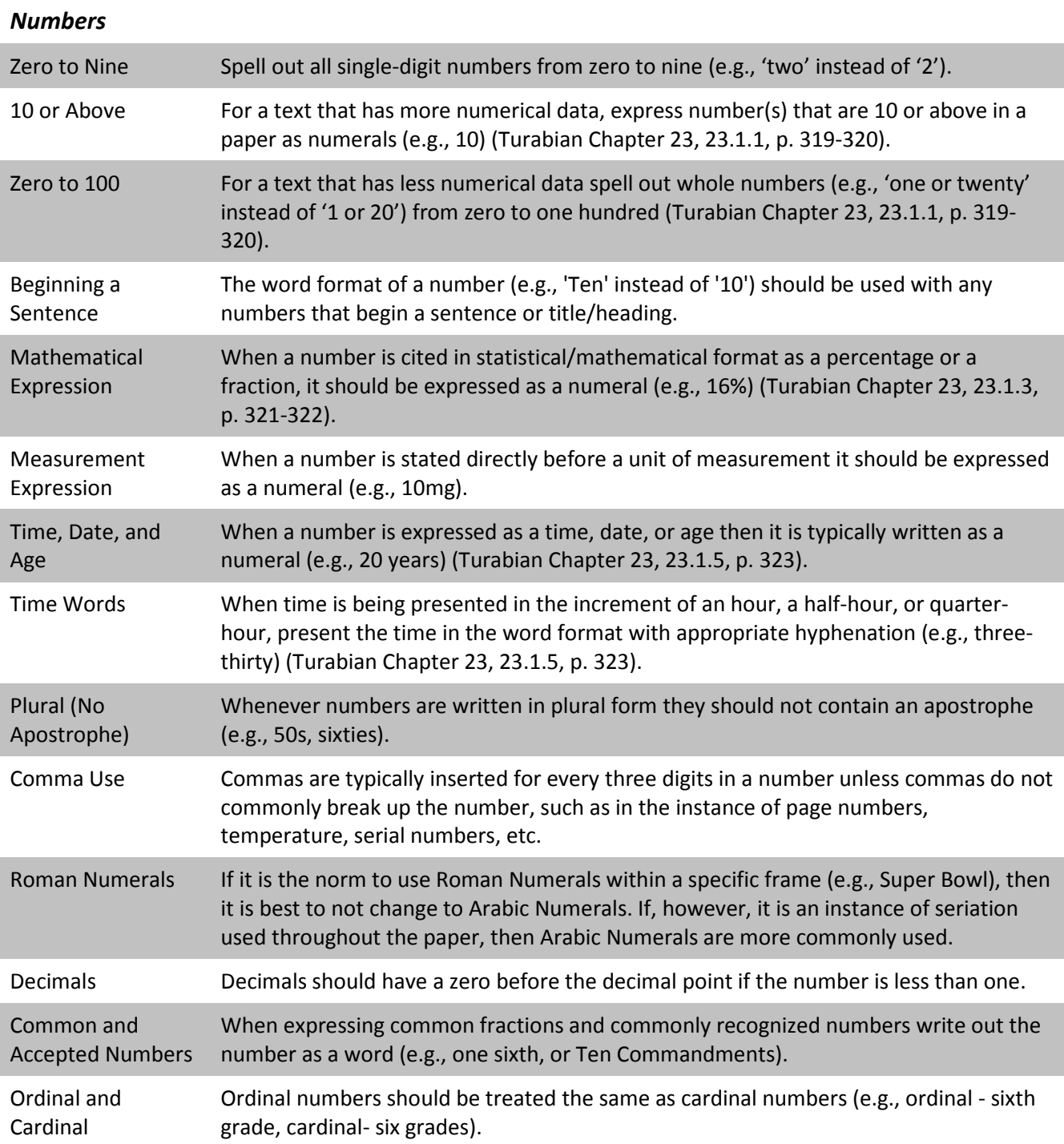

# *Page Numbers*

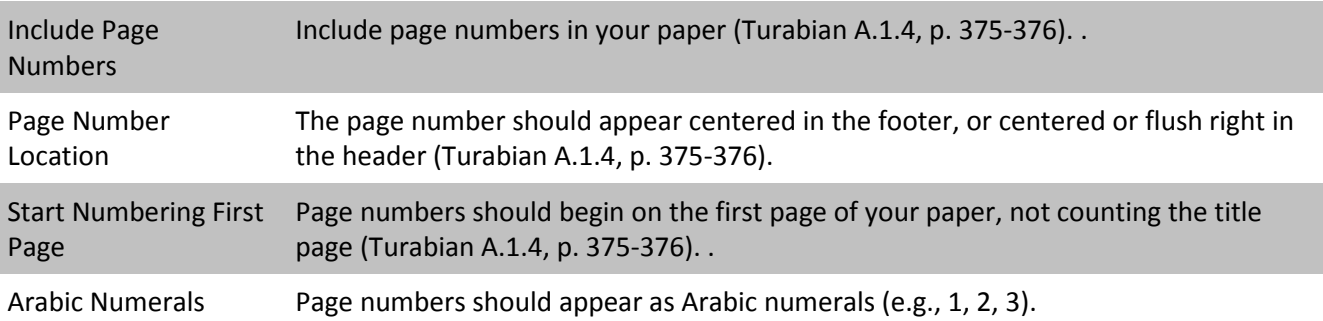

# *Tables-Figures*

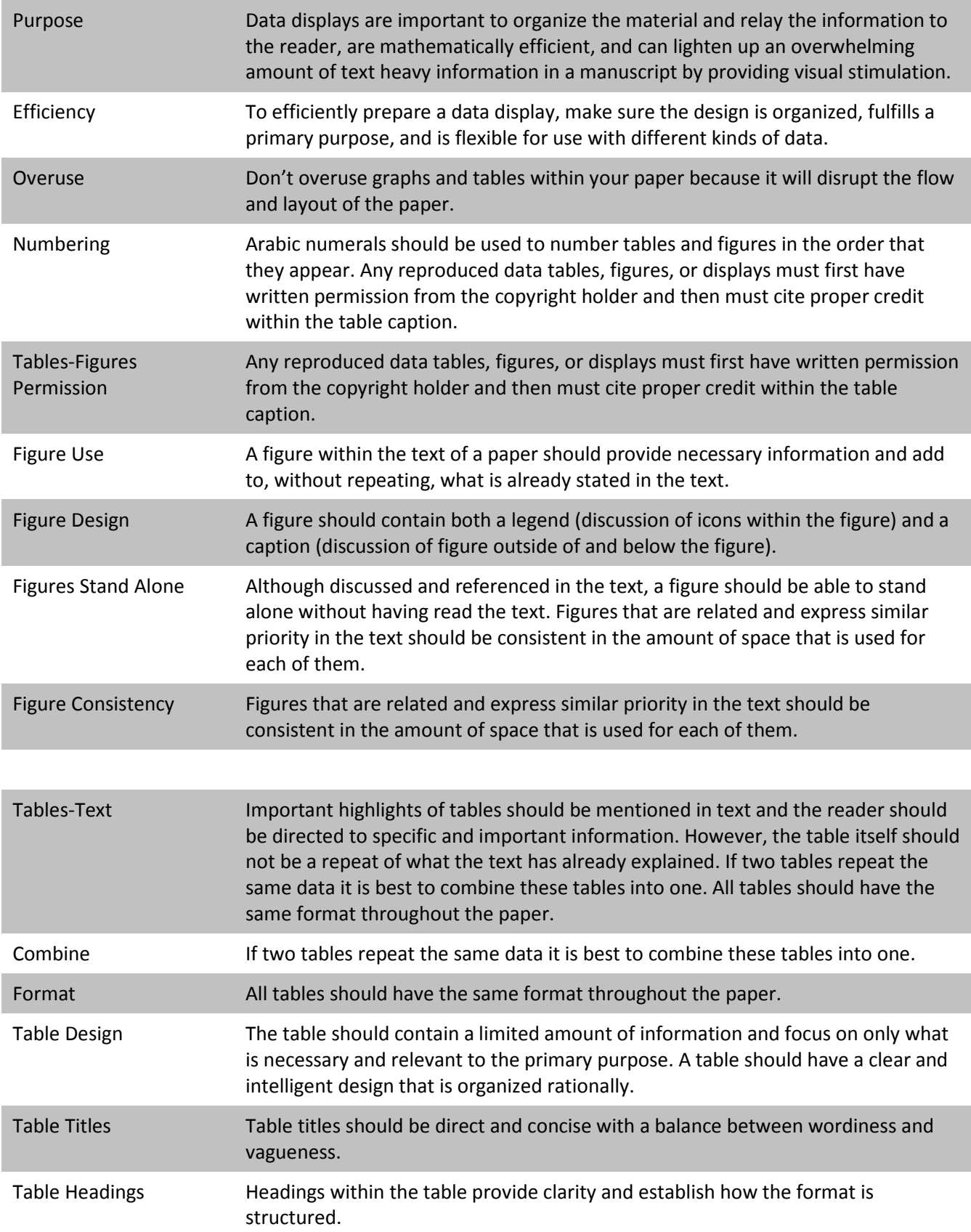

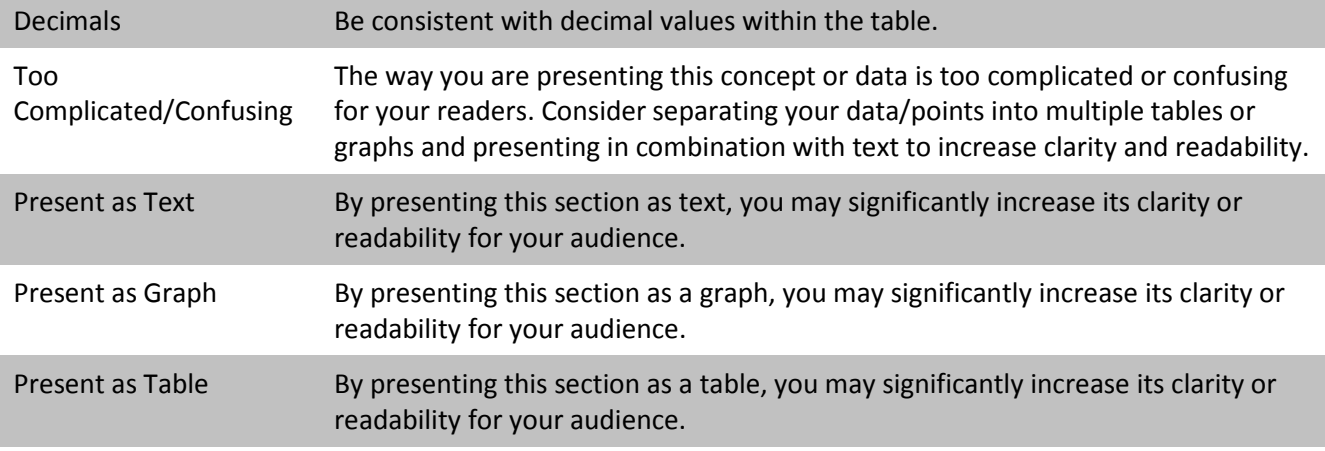

## *Abbreviation*

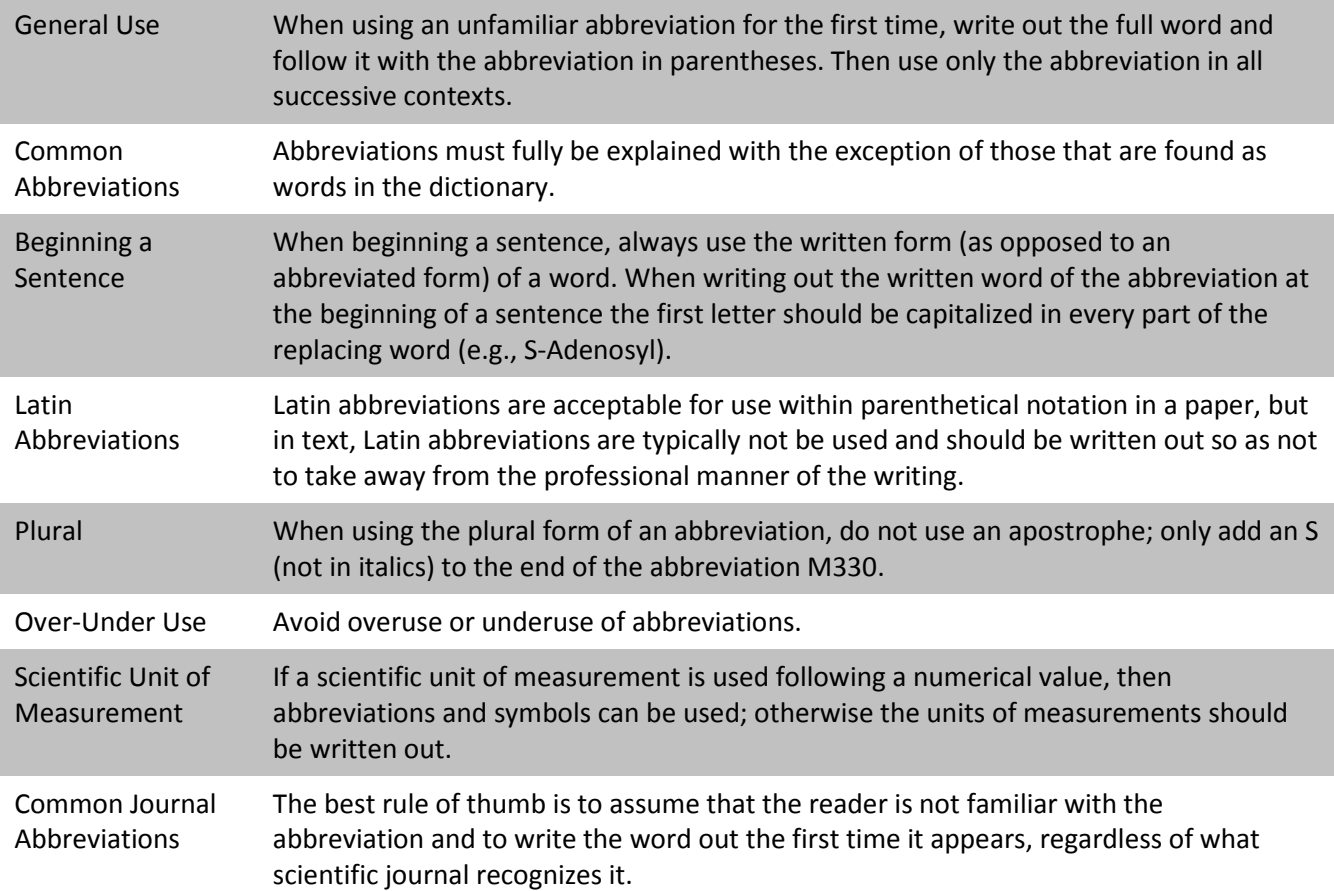

# **REFERENCES**

# *Page Format*

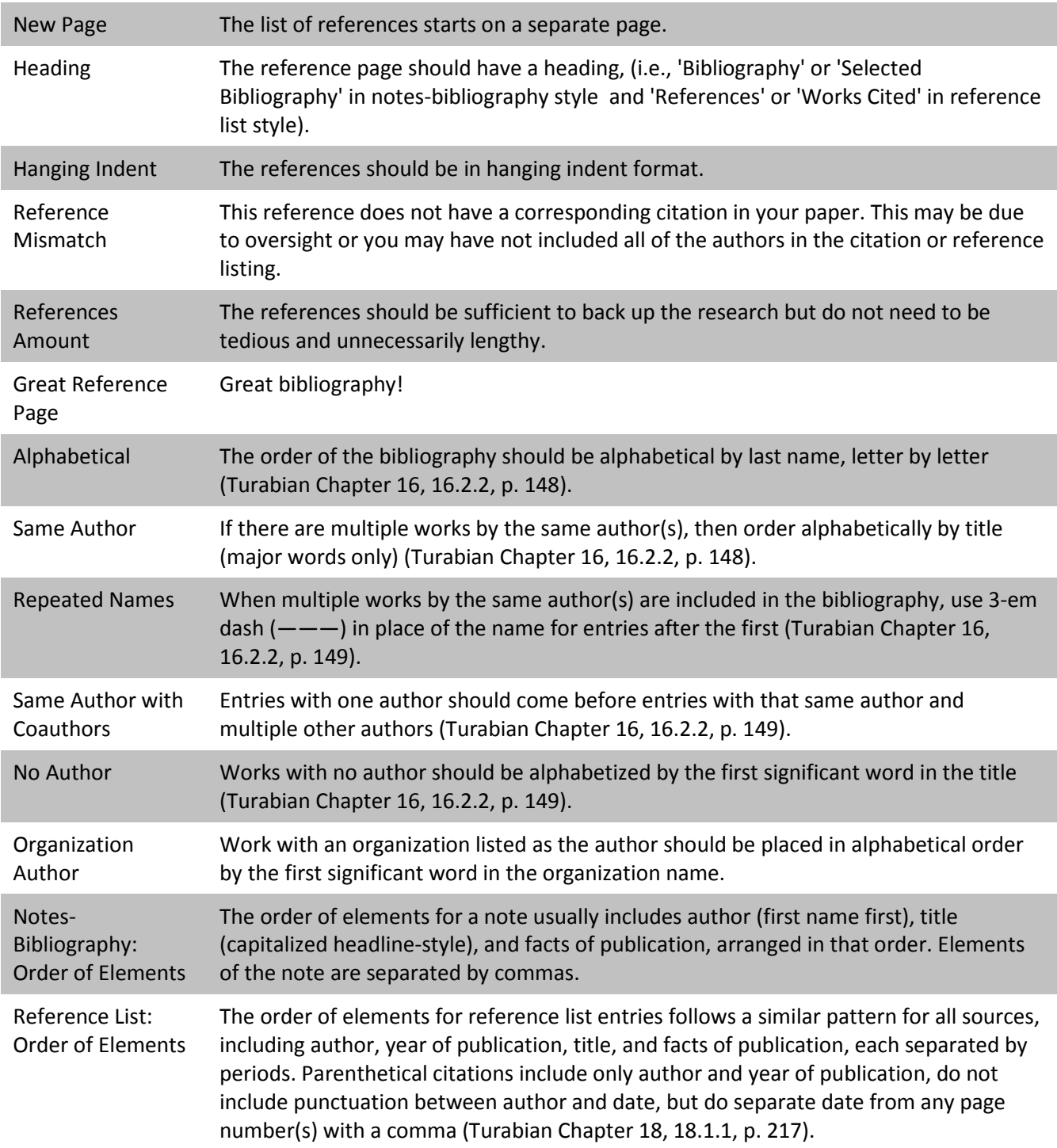

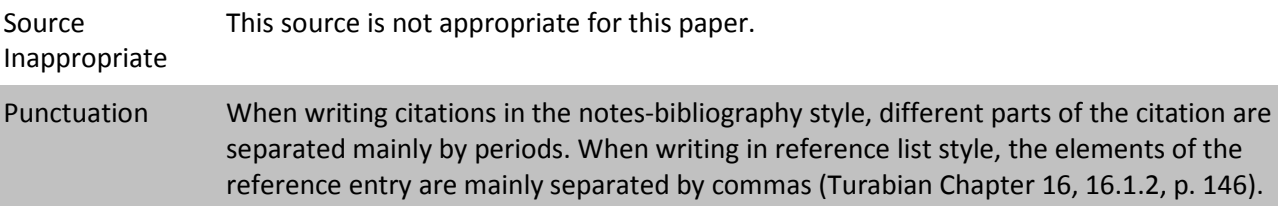

# *Author*

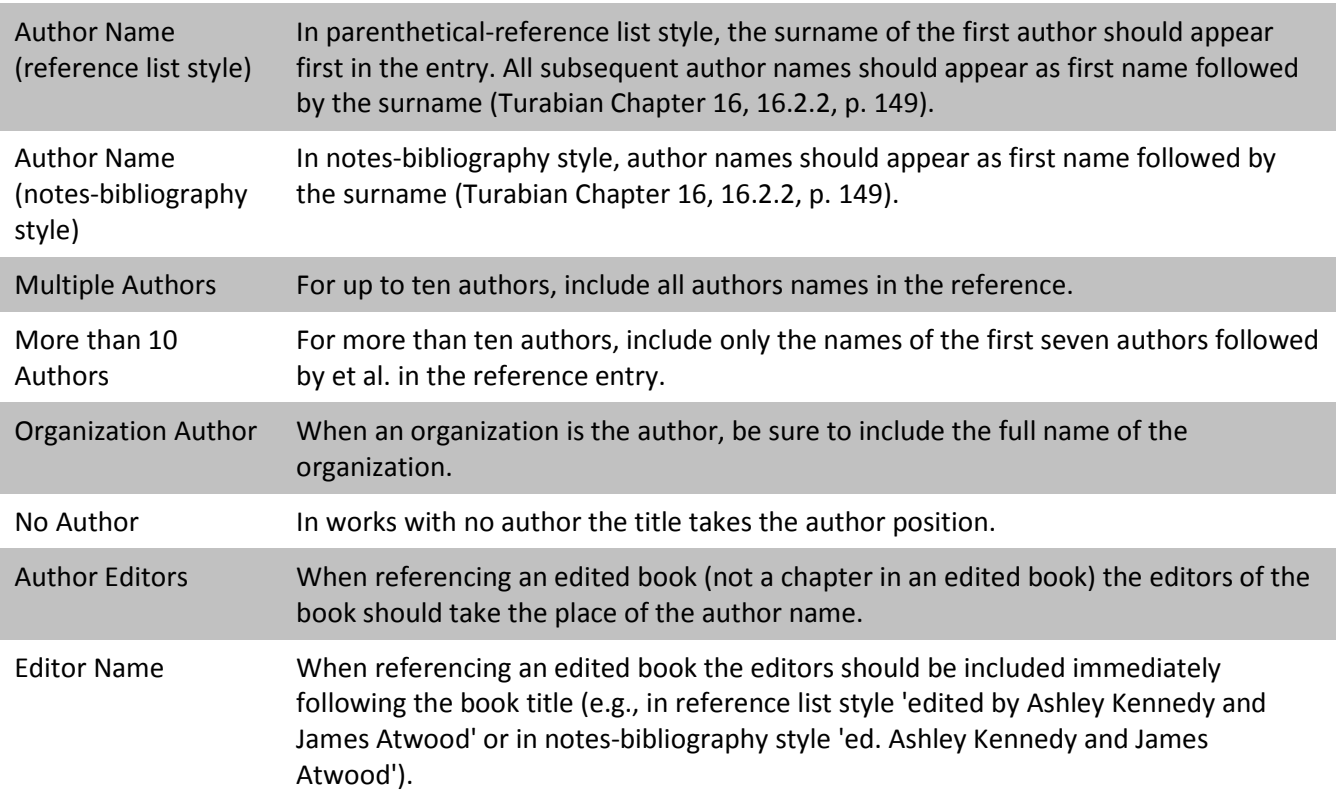

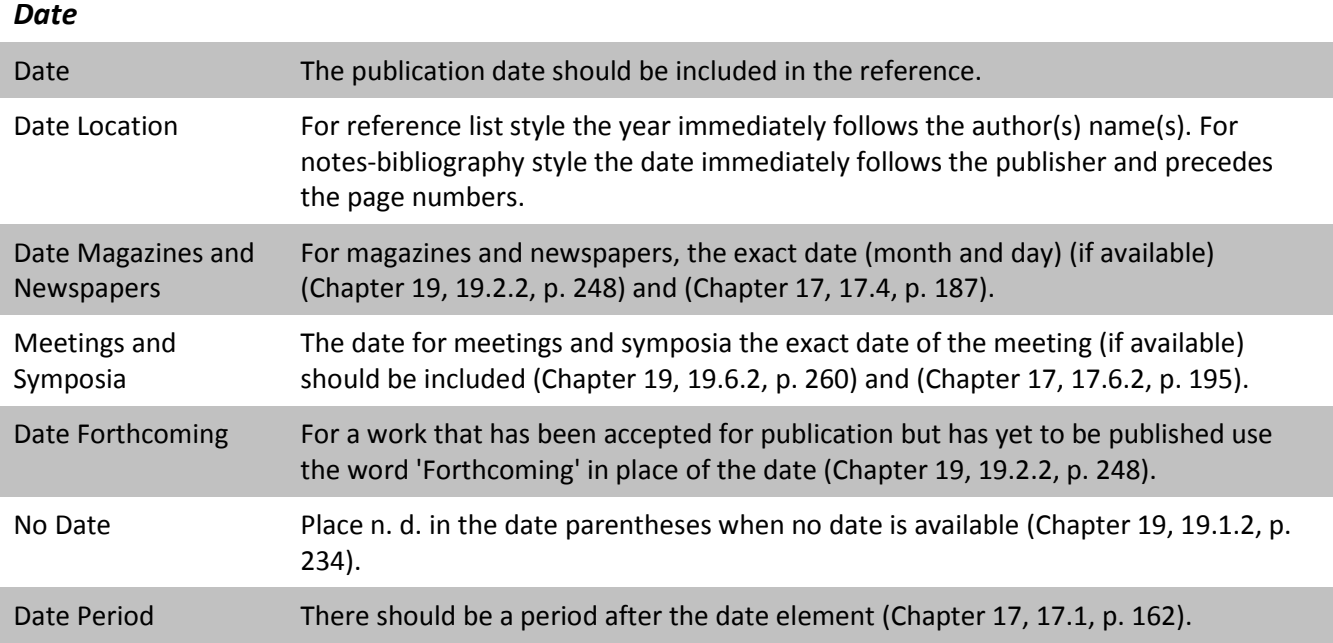

# *DOI-URL*

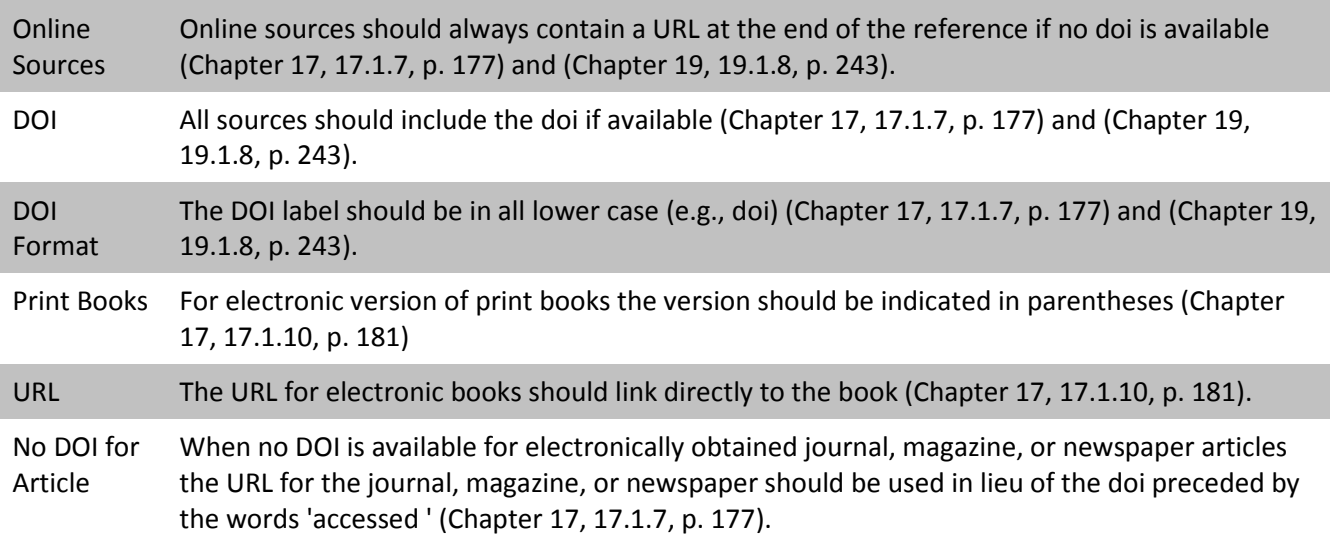

# *Italics*

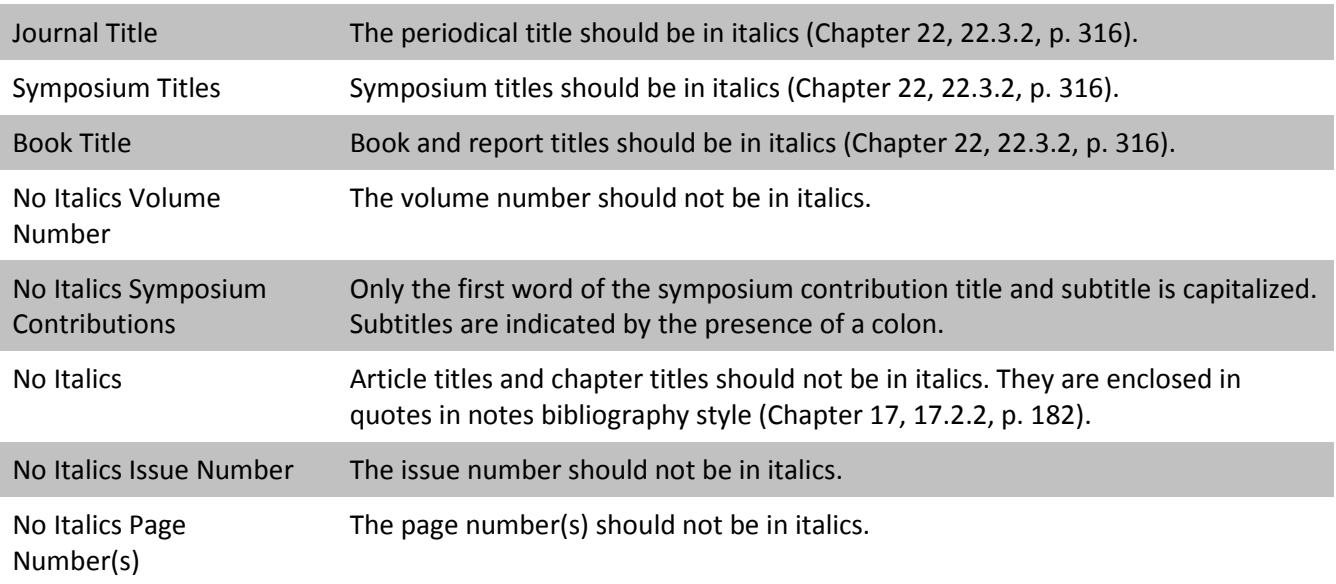

# *Capitalize*

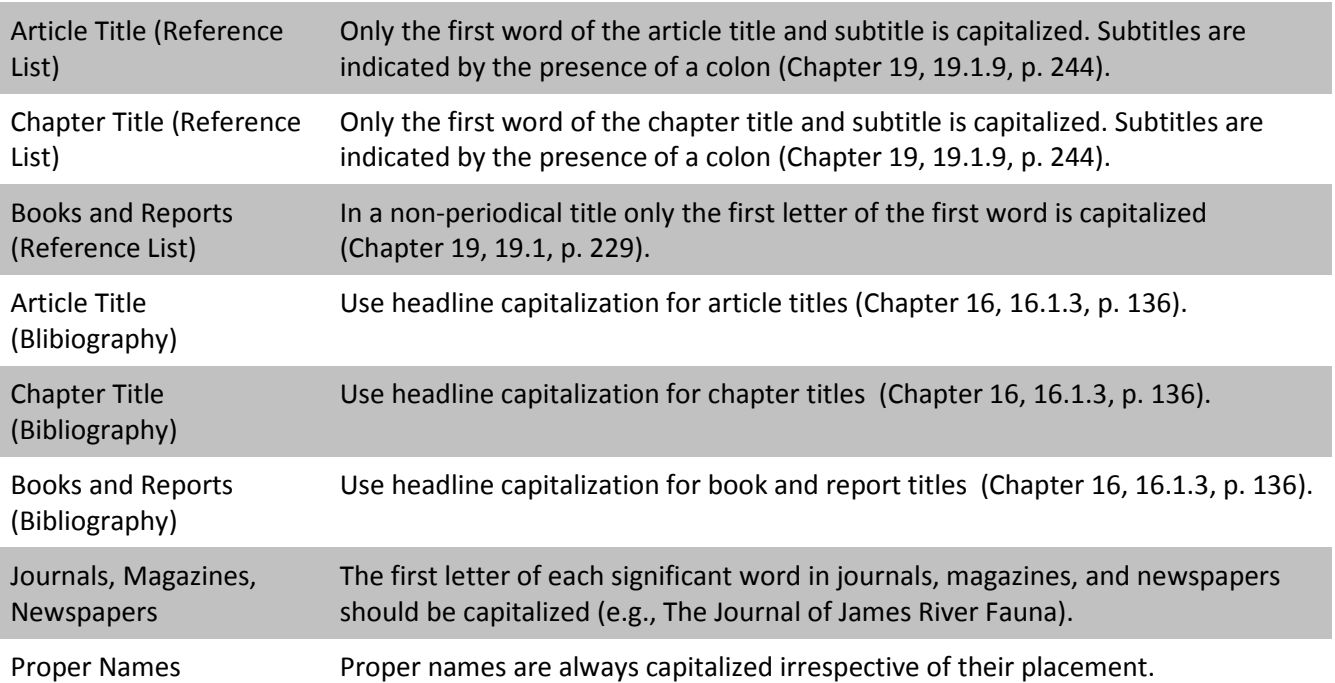

## Please Reread Assignment Instructions Please re-read the instructions for this assignment. You have made several errors that can be easily corrected by following the instructions more closely. Grammatical Disruption Improper use of punctuation, grammar, and spelling throughout this paper made it difficult to understand how the sentences are related and disrupted the clarity of the paper. Keep in mind that transitional words also help contribute to the flow of a paper so that it is considered smooth rather than choppy. For future papers, ne sure to use resources such as spell check, peer reviews, and rewrite several drafts of your paper to address these simple but pertinent mistakes in your writing. Paper Long and Wordy Your paper is too wordy, repetitive, and/or unnecessarily long. A paper should be able to effectively relay information and ideas without excessive elaboration. A good paper is concise and does not bore the reader by repeating specifics in all sections of the paper or by tackling too many topics at one time or in one paper. Too Much Detail A paper should be able to effectively relay information and ideas without excessive elaboration. A good paper is concise and does not lose the reader by repeating specifics in all sections of the paper or by tackling too many topics at one time or in one paper. Remember in future papers that a concise, efficient explanation is always a good default for paper writing. Too Little Information A paper should be able to effectively relay information and ideas by communicating how each part of the paper is connected to the central topic. A paper should not make huge leaps in conclusions or thought. As a general rule, do not merely imply the various topics, themes, or arguments are connected; assume that the reader is not as knowledgeable about the topic being presented and take great lengths to efficiently explain the connections. Substantial Plagiarism Your manuscript contains a substantial amount of plagiarism. Sources are not credited and/or word-for-word quotations are not cited. Lacking Evidence There is a lack of evidence and research to support your conclusions throughout the paper. Make sure to take advantage of resources such as interlibrary loan and the University Research Portal when writing your paper so that there is substantial support for your conclusions. Good Organization and Transitions This paper is very well written. The paper shows good organization and great clarity throughout the manuscript. Your use of transitional words, clear grammar and word choice helped contribute to the flow of the paper and made it easy to understand how the sentences are related. Great Formatting You have successfully used formatting and style rules to make this paper clear and easy to read. Good work! Interesting Topic Great paper topic: it was enjoyable to read because it was both intellectually stimulating and interesting. Outstanding Paper This is an outstanding paper. Very well done! Great Improvement This paper shows great improvement over your previous assignments - keep up the good work!

**ENDNOTES**

# **HELP**

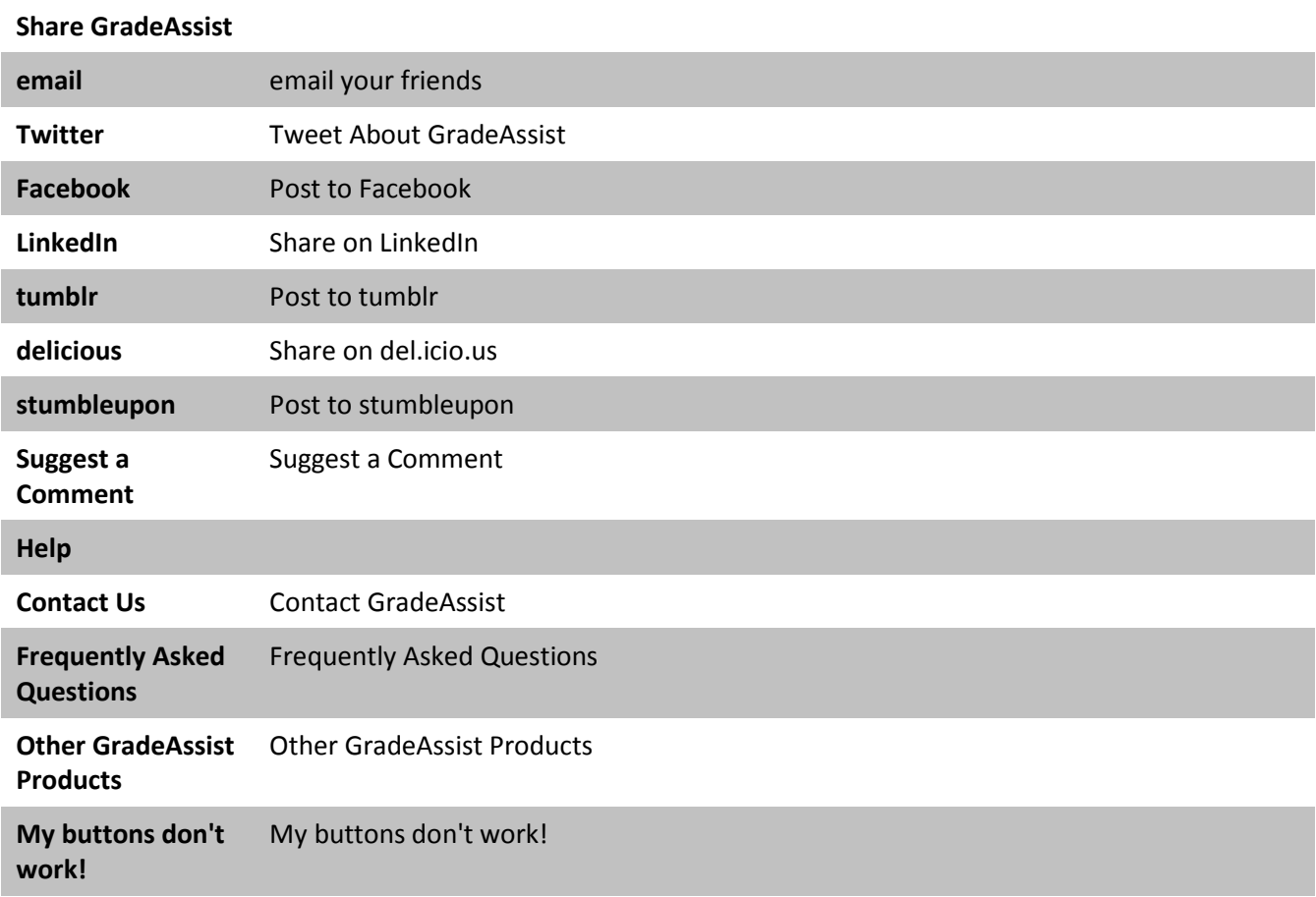